# User's Manual ColorEdge<sup>®</sup>CS2420

**Color Management LCD Monitor** 

#### **Important**

Please read PRECAUTIONS, this User's Manual, and the Setup Guide (separate volume) carefully to familiarize yourself with safe and effective usage.

- **Please refer to the Setup Guide for basic information ranging from connection of the monitor to a PC or external** device to using the monitor.
- **. The latest User's Manual is available for download from our web site:** www.eizoglobal.com

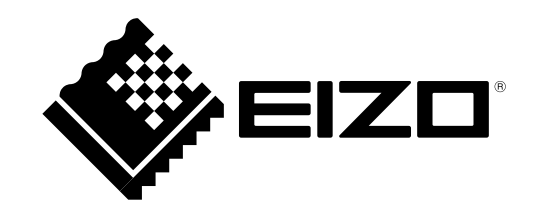

#### **Location of Caution Statement**

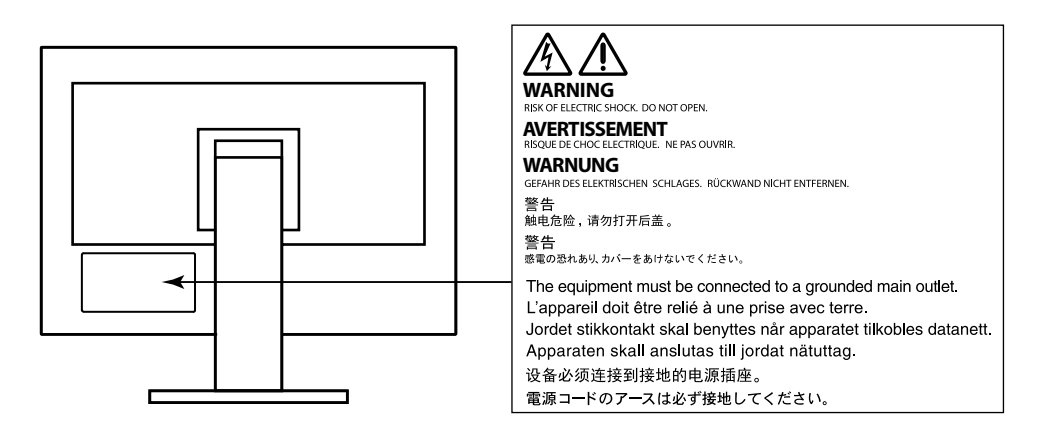

 $\parallel$ This product has been adiusted specifically for use in the region to which it was originally shipped. If operated outside this region, the product may not perform as stated in the specifications.

No part of this manual may be reproduced, stored in a retrieval system, or transmitted, in any form or by any means, electronic, mechanical, or otherwise, without the prior written permission of EIZO Corporation.

EIZO Corporation is under no obligation to hold any submitted material or information confidential unless prior arrangements are made pursuant to EIZO Corporation's receipt of said information. Although every effort has been made to ensure that this manual provides up-to-date information, please note that EIZO monitor specifications are subject to change without notice.

# <span id="page-2-0"></span>**Notice for this monitor**

Aside from general purposes like creating documents, viewing multimedia content, this product is also suited to applications such as graphics creation and digital photo processing, where accurate color reproduction is a priority.

This product has been adjusted specifically for use in the region to which it was originally shipped. If the product is used outside the region, it may not operate as specified in the specifications.

This product may not be covered by warranty for uses other than those described in this manual.

The specifications noted in this manual are only applicable when the following are used:

 $\cdot$  Power cords provided with the product

 $\cdot$  Signal cables specified by us

. Only use optional products manufactured or specified by us with this product.

If you place this product on a lacquer-coated desk, the color may adhere to the bottom of the stand due to the composition of the rubber. Check the desk surface before use

It takes about 30 minutes for the performance of electrical parts to stabilize. Please wait 30 minutes or more after the monitor power has been turned on, and then adjust the monitor.

Monitors should be set to a lower brightness to reduce changes in luminosity caused by long-term use and maintain a stable display.

When the screen image is changed after displaying the same image for extended periods of time, an afterimage may appear. Use the screen sayer or power saye function to avoid displaying the same image for extended periods of time.

If the monitor displays continuously over a long period of time, dark smudges or burn-in may appear. To maximize the life of the monitor, we recommend the monitor be turned off periodically.

Periodic cleaning is recommended to keep the monitor looking new and to prolong its operation lifetime (refer to "Cleaning" (page 4)).

The LCD panel is manufactured using high-precision technology. Although, missing pixels or lit pixels may appear on the LCD panel, this is not a malfunction. Percentage of effective dots: 99.9994% or higher.

<span id="page-3-0"></span>The backlight of the LCD panel has a fixed lifetime. When the screen becomes dark or begins to flicker, please contact your local EIZO representative.

Do not press on the panel or edge of the frame strongly, as this may result in display malfunctions, such as interference patterns, etc. If pressure is continually applied to the panel, it may deteriorate or damage your panel. (If the pressure marks remain on the panel, leave the monitor with a black or white screen. The symptom may disappear.)

Do not scratch or press on the panel with any sharp objects, as this may result in damage to the panel. Do not attempt to brush with tissues as this may scratch the .panel

When the monitor is cold and brought into a room or the room temperature goes up quickly, dew condensation may occur on the interior and exterior surfaces of the monitor. In that case, do not turn the monitor on. Instead wait until the dew condensation disappears, otherwise it may cause some damage to the monitor.

### **Cleaning**

#### **Attention**

• Chemicals such as alcohol and antiseptic solution may cause gloss variation, tarnishing, and fading of the cabinet or panel, and also quality deterioration of the image.

. Never use any thinner, benzene, wax, and abrasive cleaner, which may damage the cabinet or panel.

#### **Note**

• The optional ScreenCleaner is recommended for cleaning the cabinet and panel surface.

The stains on the cabinet and panel surface can be removed by moistening part of a soft cloth with water.

### To use the monitor comfortably

- An excessively dark or bright screen may affect your eyes. Adjust the brightness of the monitor according to the environmental conditions.
- Staring at the monitor for a long time tires your eyes. Take a 10-minute rest every hour.

# **Contents**

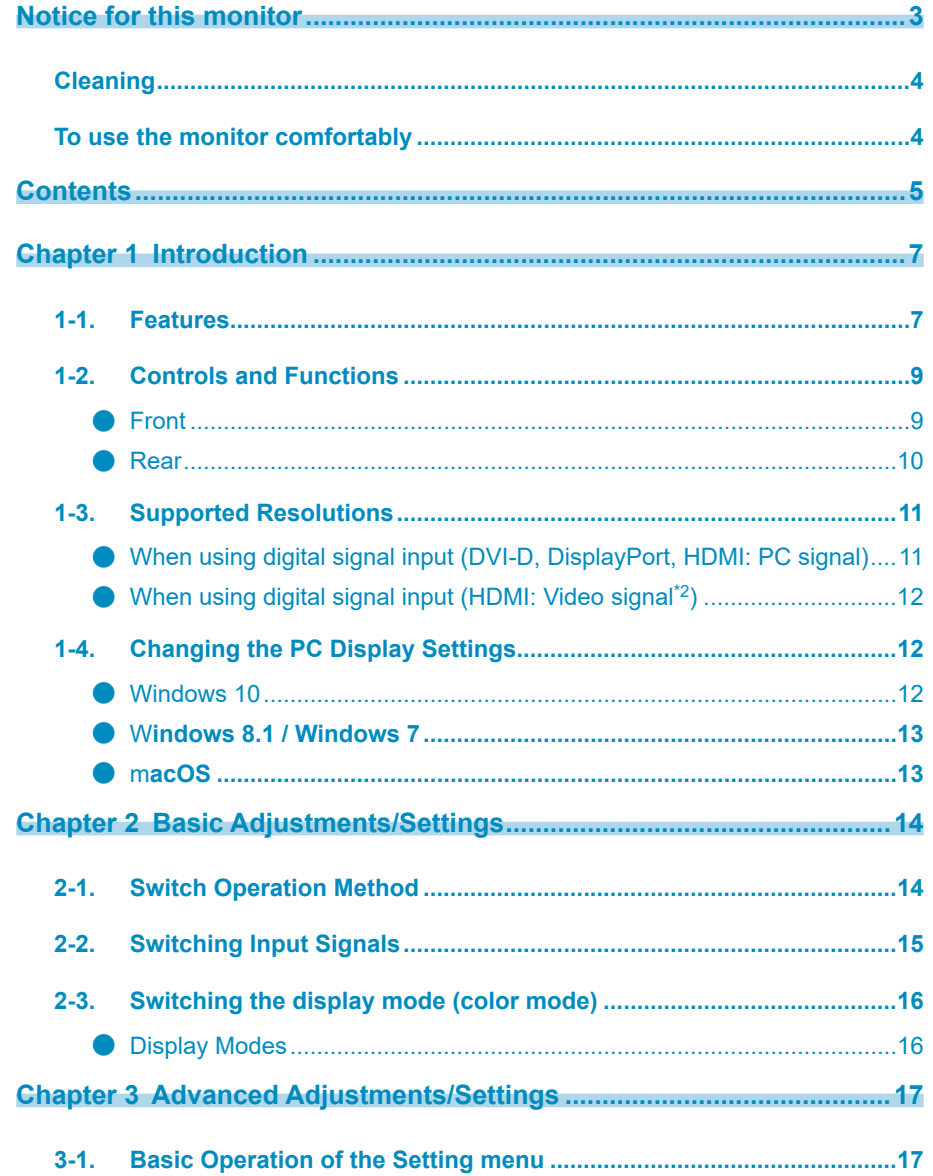

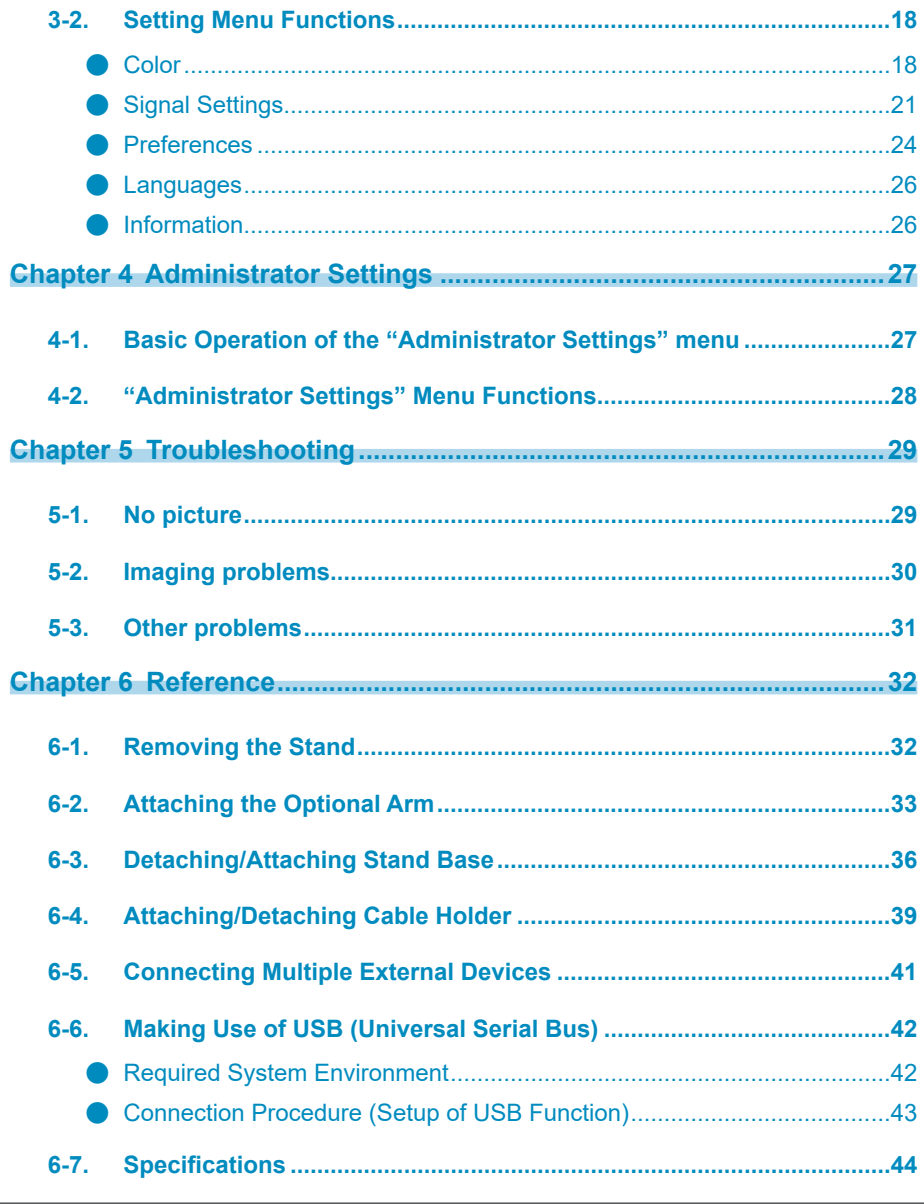

÷

 $\ddot{\cdot}$ 

÷

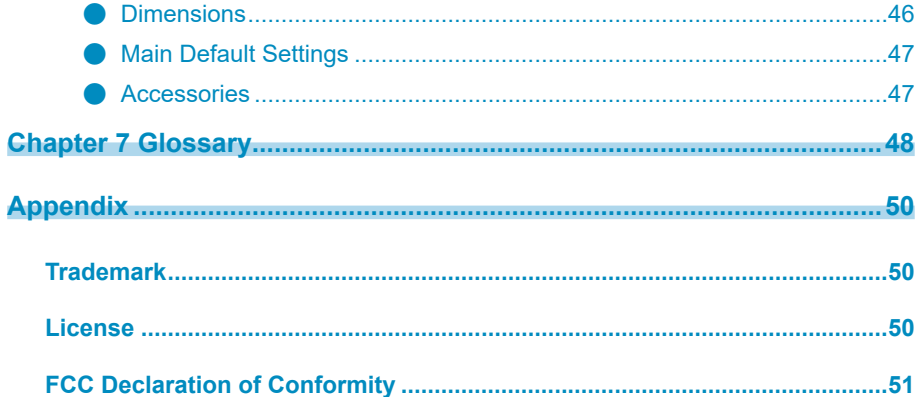

 $\ddot{\cdot}$ 

 $\ddot{\phantom{a}}$ 

# **Chapter 1 Introduction**

Thank you very much for choosing an EIZO color LCD monitor.

# **Features 1-1.**

- 24.0" widescreen
- Wide color gamut display (Adobe® RGB coverage: 99%)
- Supports a resolution of 1920 × 1200
- IPS panel with 89° horizontal and vertical wide viewing angles
- Frame synchronization mode supported  $(23.75 30.5$  Hz,  $47.5 61.0$  Hz)
- Support for three digital signal inputs (DVI-D × 1, HDMI × 1, DisplayPort × 1)
- DisplayPort connector (applicable to 8 bit and 10 bit)<sup>\*1</sup>
- HDMI connector (applicable to 8 bit, 10 bit, and 12 bit) $1,2$ 
	- Can handle PC signals in HDMI input
- \*1 Not applicable to audio signals.
- \*2 10 bit and 12 bit are supported only when using HDMI-Video. The maximum screen display is 10 bits.
- Color mode function
- Reproduces a color temperature, gamma, and gamut compliant with the following standards.
- Adobe<sup>®</sup> RGB / sRGB

See "Chapter 3 Advanced Adjustments/Settings" (page 17)

• Stand with wide range of movement

The monitor can be adjusted to a position where it provides you with a comfortable and less tiring work environment.

(Tilt: up 35°/down 5°, Swivel: 344°, Adjustable height: 145 mm (Tilt: 35°), 155 mm (Tilt: 0°))

- Supports portrait format
- Compatible with Color Management Software "ColorNavigator 7", which enables you to calibrate monitor characteristics and generate color profiles
- Equipped with a USB Hub function that supports USB 3.0 Achieves high-speed data transfers of up to 5 Gbps, which enables transfers of large amounts of data to and from USB-connected devices in a short amount time. Also, the "CHARGE" USB downstream port supports quick charging, so you can recharge your smartphone or tablet in a short period of time. See "6-5. Connecting Multiple External Devices" (page 41) and "USB CHARGE Port" (page 25)
- Displays HDCP (High Bandwidth Digital Protection) protected contents

#### **Note**

- This monitor supports portrait format. When using the screen in a portrait position, you can change the orientation of the Setting menu. (see "Menu Rotation" (page 24))
- When using the monitor screen in a portrait position, the graphics board supporting portrait display is required. When placing the monitor in a portrait position, the settings of your graphics board need to be changed. Refer to the User's Manual of the graphics board for details.

# **1-2. Controls and Functions**

**Front●**

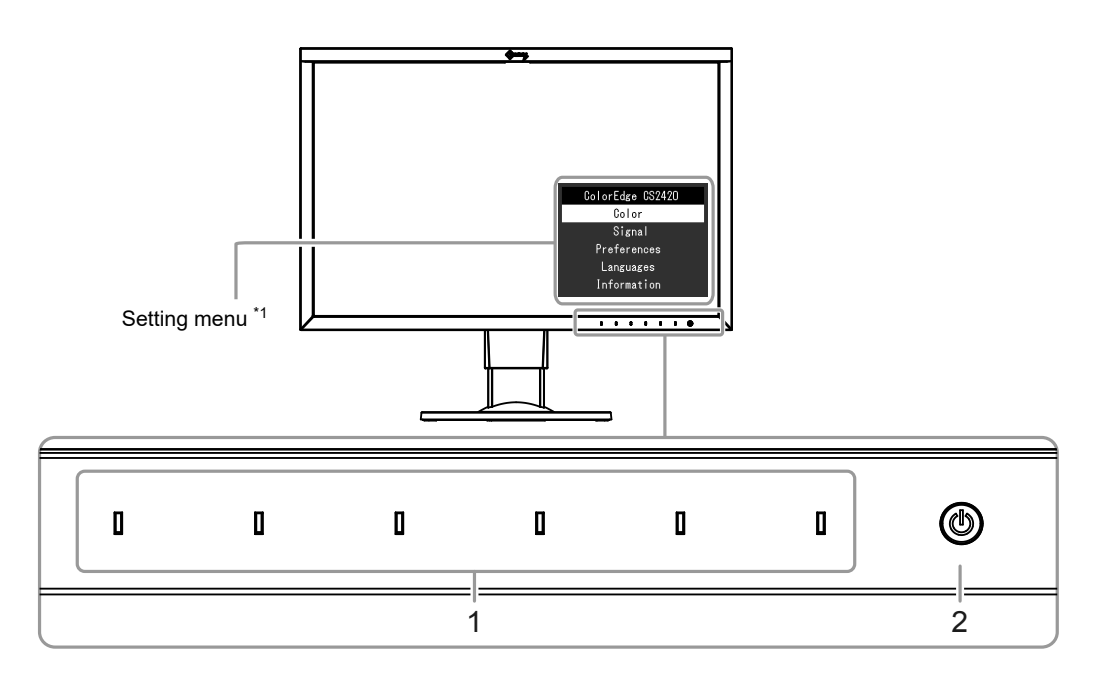

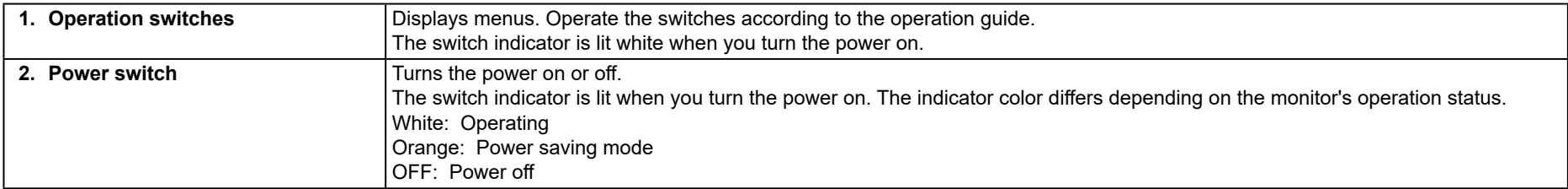

\*1 See "3-1. Basic Operation of the Setting menu" (page 17) for how to use.

### **Rear●**

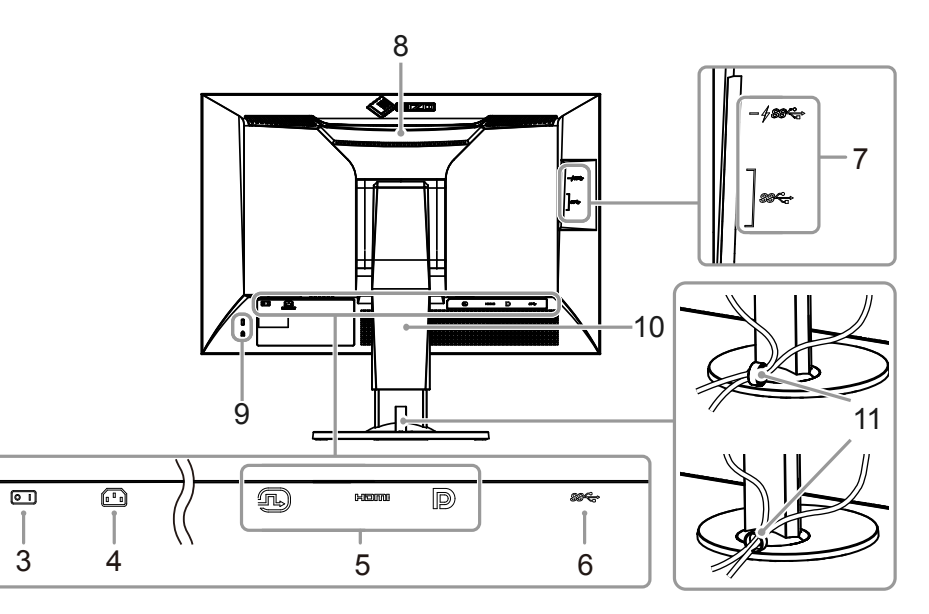

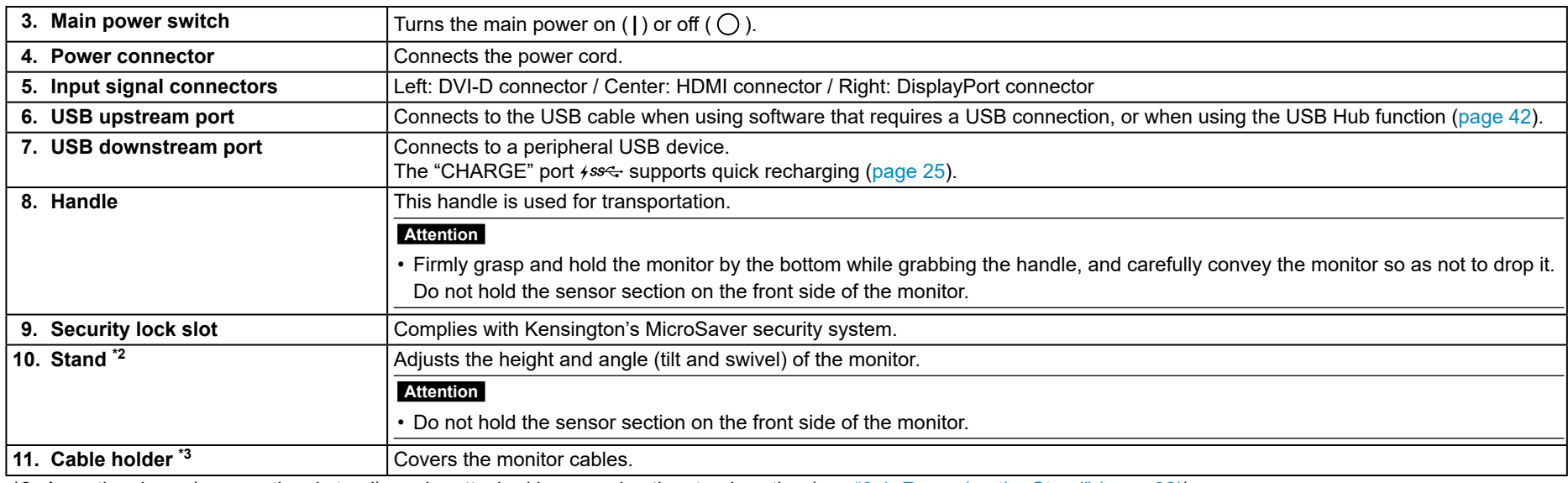

\*2 An optional arm (or an optional stand) can be attached by removing the stand section (see "6-1. Removing the Stand" (page 32)).

\*3 For details on mounting the cable holder, see "6-4. Attaching/Detaching Cable Holder" (page 39).

# <span id="page-10-0"></span>**1-3. Supported Resolutions**

The monitor supports the following resolutions.

### ● When using digital signal input (DVI-D, DisplayPort, HDMI: PC signal)

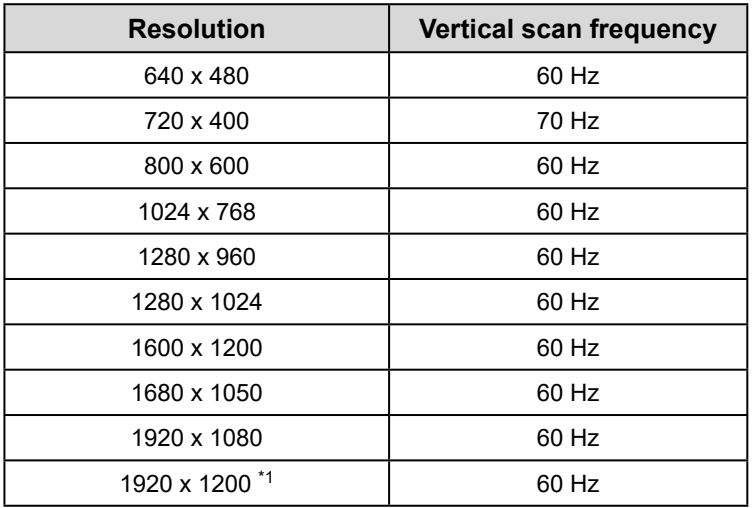

\*1 Recommended resolution

### <span id="page-11-0"></span>**When using digital signal input (HDMI: Video signal<sup>\*2</sup>)**

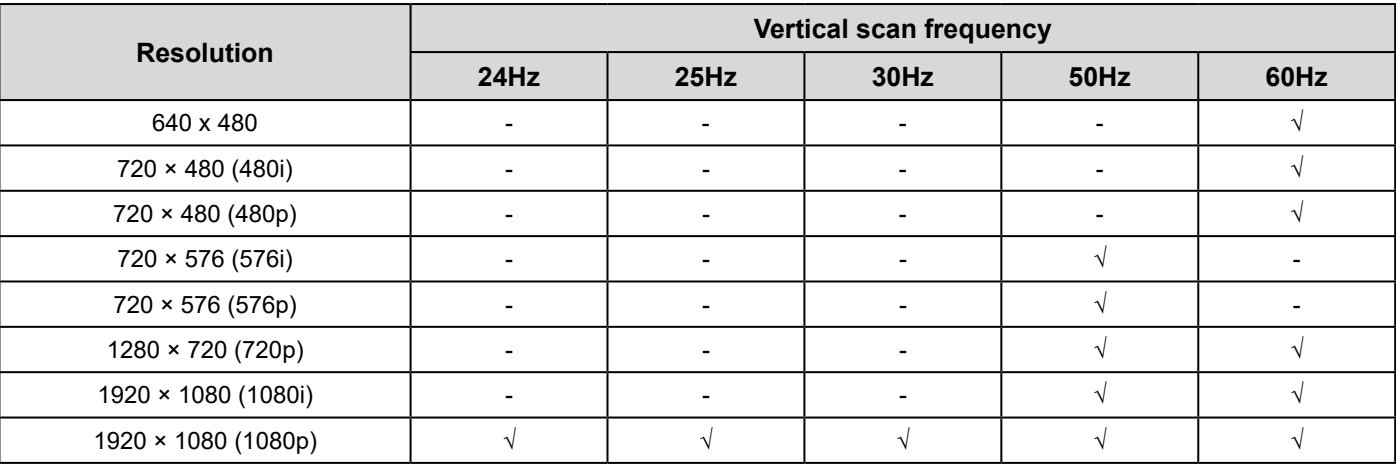

\*2 To display video signals by HDMI signal input, you must change the monitor settings beforehand.

# **1-4. Changing the PC Display Settings**

If the screen is not properly displayed after connecting the monitor to a PC, follow the procedure below to change the PC display settings.

### **10 Windows●**

- 1. Right-click anywhere on the desktop except for on icons to display the menu.
- 2. From the displayed menu, click "Display settings" to display the "Settings" screen.
- 3. If there are multiple monitors including the notebook PC screen connected to the computer, select "Extend these displays" from the "Multiple displays" menu, and click "Keep changes" in the confirmation screen. After changing the settings, select the monitor from the "Select and arrange display" menu.
- 4. By checking the option "Make this my main display" from the "Multiple displays" menu, the display of the monitor will be corrected.
- 5. Confirm that the monitor's recommended resolution is set in the "Resolution" menu (the term (Recommended) should be displayed after the resolution).
- 6. To change the size of letters and icons, select the preferred magnification level from the scaling (%) menu.
- 7. When after changing these settings a message is displayed that prompts you to sign out, sign out once and then sign in again.

### <span id="page-12-0"></span>**Windows 8.1 / Windows 7**

- \* For Windows 8.1, click the "Desktop" tile on the Start Screen to display the desktop.
- 1. Right-click anywhere on the desktop except for on icons to display the menu.
- 2. From the displayed menu, click "Screen resolution" to display the settings screen.
- 3. If there are multiple monitors including the notebook PC screen connected to the computer, select "Extend these displays" from the "Multiple displays" menu, and click "Apply". In the confirmation screen, click "Keep changes".
- 4. Select the monitor from the "Display" menu, check the option "Make this my main display", and click "Apply". The display of the monitor will be corrected.
- 5. Confirm that the monitor's recommended resolution is set in the "Resolution" menu (the term (Recommended) should be displayed after the resolution).
- 6. To change the size of letters and icons, click "Make text and other items larger or smaller", select the preferred size from the settings screen, and click "Apply".
- 7. When after changing settings a message is displayed that prompts you to sign out or log off, sign out or log off once and then sign in or log on again.

### **macOS●**

- 1. Select "System Preferences" from the Apple menu.
- 2. When the "System Preferences" panel is displayed, click "Displays".
- 3. If there are multiple monitors including the notebook PC screen connected to the computer, open the "Arrangement" tab and confirm that "Mirror displays" is not selected. If it is selected, clear it.
- 4. Select the "Display" tab, and confirm that "Default for display" of "Resolution" is selected. If it is not selected, select it. This sets the correct resolution. Close the "System Preferences" menu. If there are multiple monitors including the notebook PC screen connected to the computer, change the settings for each monitor by using "Display".
- 5. To select a different resolution, select "Scaled", select a resolution from the resolution list (displayed in list or icon format), and close the panel.

# <span id="page-13-0"></span>**Chapter 2 Basic Adjustments/Settings**

This chapter describes the basic functions that can be adjusted and set by touching the switches on the front of the monitor. For advanced adjustment and setting procedures using the Setting menu, see "Chapter 3 Advanced Adjustments/Settings" (page 17).

### **2-1. Switch Operation Method**

### **1.** Displaying the operation quide

1. Touch any switch (except  $($ ).

The operation guide appears on the screen.

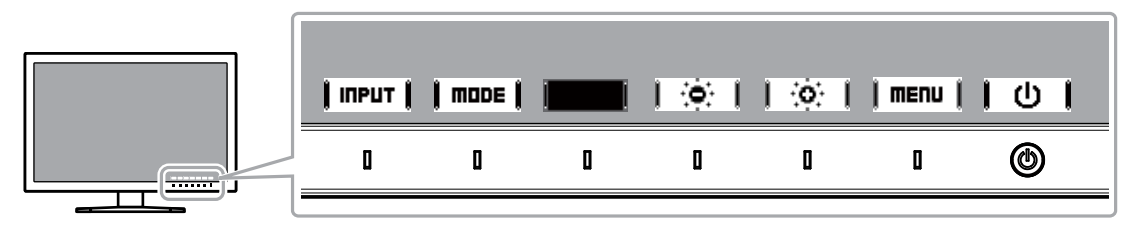

#### **setting/Adjusting 2.**

- 1. Touch a switch for adjustment/setting.
	- The Adjustment/Setting menu appears.
- 2. Use the switches to adjust/set the selected item, and then select  $\parallel$  **DK**  $\parallel$  to confirm.

### **Exiting 3.**

- 1. Select **IRETURNI** or  $\parallel$  **EXIT**  $\parallel$  to exit the menu.
- 2. When no menu is displayed, the operation guide will automatically disappear after a few seconds if no switches are operated.

#### **Note**

<sup>•</sup> The contents of the guide will differ depending on the selected menu or status.

# <span id="page-14-0"></span>**Signals Input Switching 2-2.**

When a monitor has multiple signal inputs, the signal to display on-screen can be changed.

When the input signal is switched, the connector name of the displayed signal appears at the bottom right of the screen.

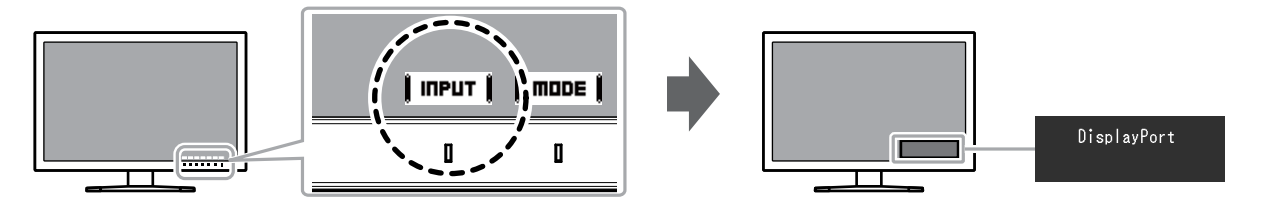

# <span id="page-15-0"></span>**2-3. Switching the display mode (color mode)**

This function allows easy selection of a display mode according to monitor application.

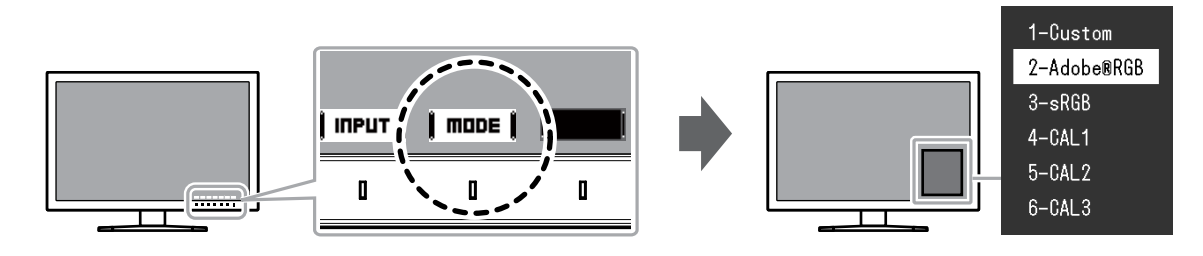

### **Display Modes**

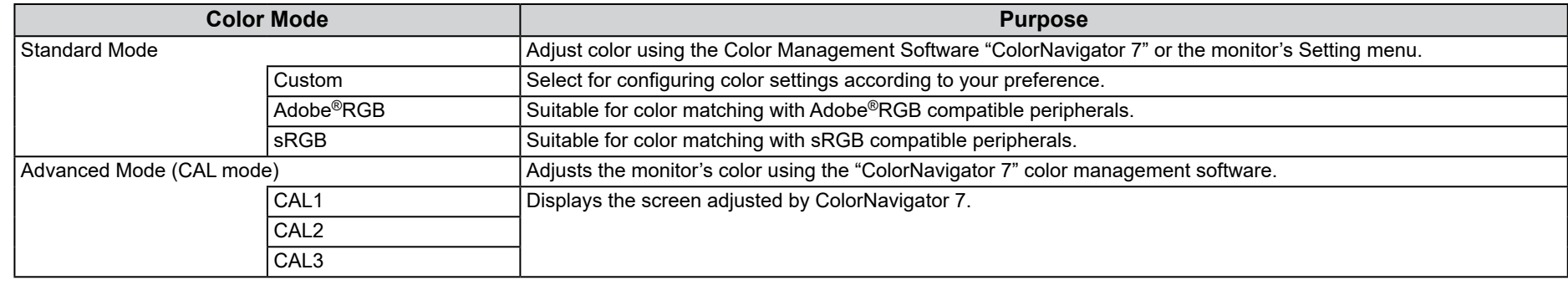

#### **Note**

• The Setting menu and the Mode names cannot be displayed at the same time.

• You can disable specific mode selections. For more information, see "Mode Skip" (page 25).

• In the default settings, available Advanced Mode (CAL modes) differ depending on each input signal.

- CAL1 : DVI
- CAL2 : DisplayPort
- CAL3 : HDMI

# <span id="page-16-0"></span>**Chapter 3 Advanced Adjustments/Settings**

This chapter describes the advanced monitor adjustment and setting procedures using the Setting menu. For the basic adjustment/setting functions using the switches on the front of the monitor, see "Chapter 2 Basic Adjustments/Settings" (page 14).

# **3-1. Basic Operation of the Setting menu**

### **display Menu 1.**

1. Touch any switch (except (b)).

The operation guide appears.

2. Select | menu |

The Setting menu appears.

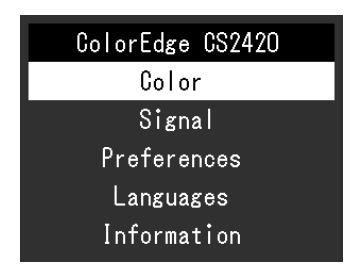

### **setting/Adjusting 2.**

1. Choose a menu to adjust/set with  $\mathbf{A}$   $\mathbf{I}$   $\mathbf{V}$   $\mathbf{I}$ , and then select **ENTER** 

The Sub menu appears.

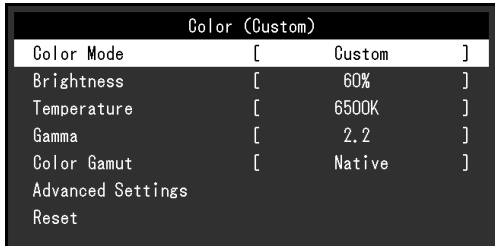

2. Choose an item to adjust/set with  $\Box$   $\Box$   $\Box$   $\Box$   $\Box$  and then press **| ENTER |**.

The Adjustment/Setting menu appears.

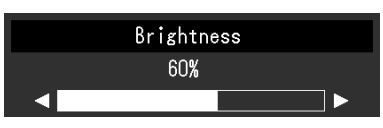

3. Adjust/set the selected item with  $\parallel \blacktriangleleft \parallel \parallel \blacktriangleright \parallel$ , and then select .

The Sub menu appears.

Selecting **CHITCEL** during adjustment/setting will cancel the adjustment/setting and restore the state prior to making changes.

### **Exiting 3.**

1. Select **RETURN** 

The Setting menu appears.

2. Select  $\parallel$  EXIT  $\parallel$ . The Setting menu exits.

#### **Note**

• The contents of the quide will differ depending on the selected menu or status.

# <span id="page-17-0"></span>**S-2. Setting Menu Functions**

### **Color●**

When the screen is displayed in Standard Mode (Custom / Adobe®RGB / sRGB), you can adjust the color settings of each color mode according to your .preference

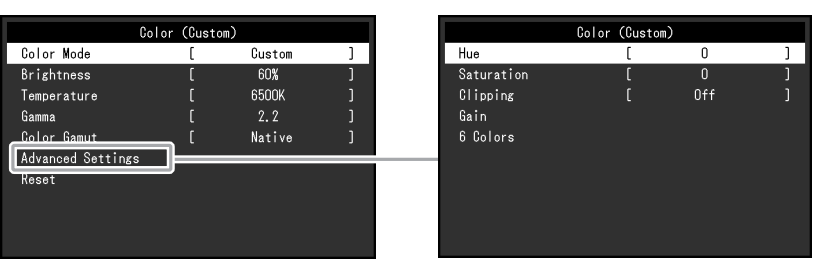

#### **Attention**

• The same image may be seen in different colors on multiple monitors due to their monitor-specific characteristics. Make fine color adjustment visually when matching colors on multiple monitors.

#### **Note**

• Use the values shown in "K" and "%" as a guide only.

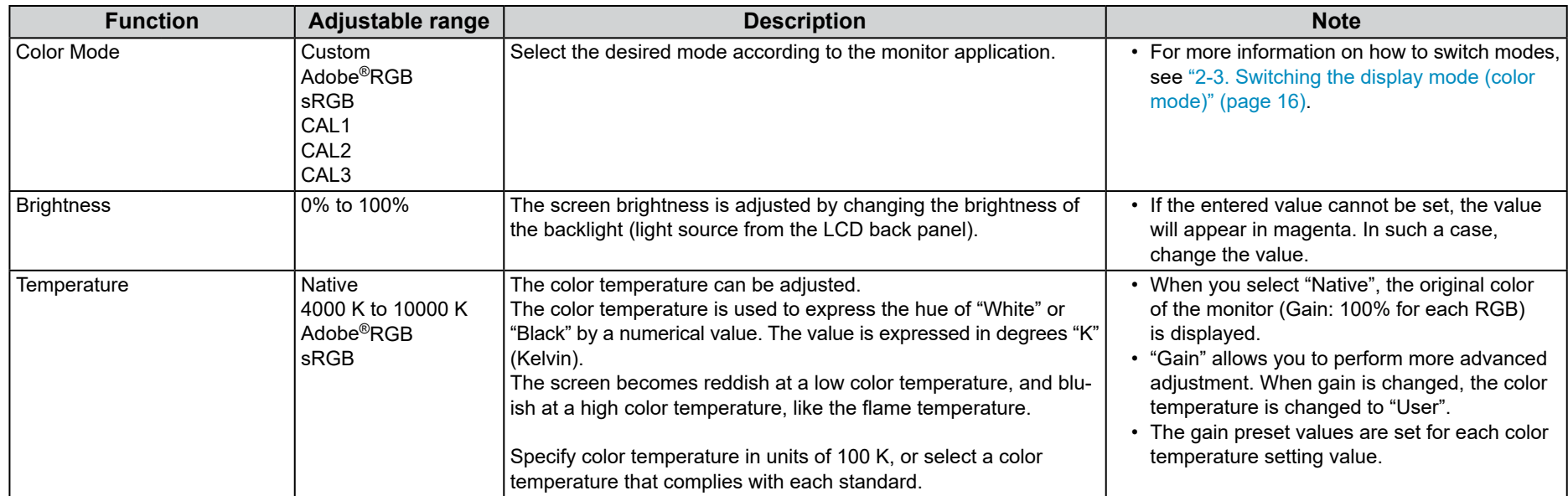

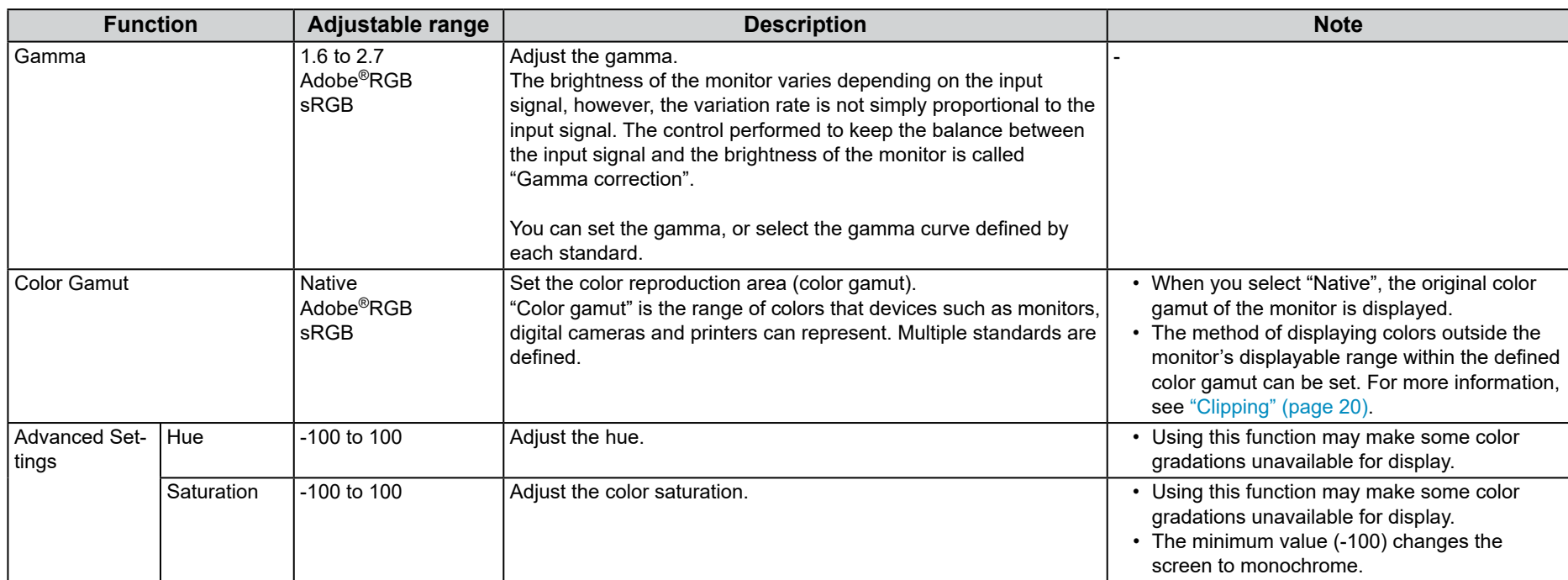

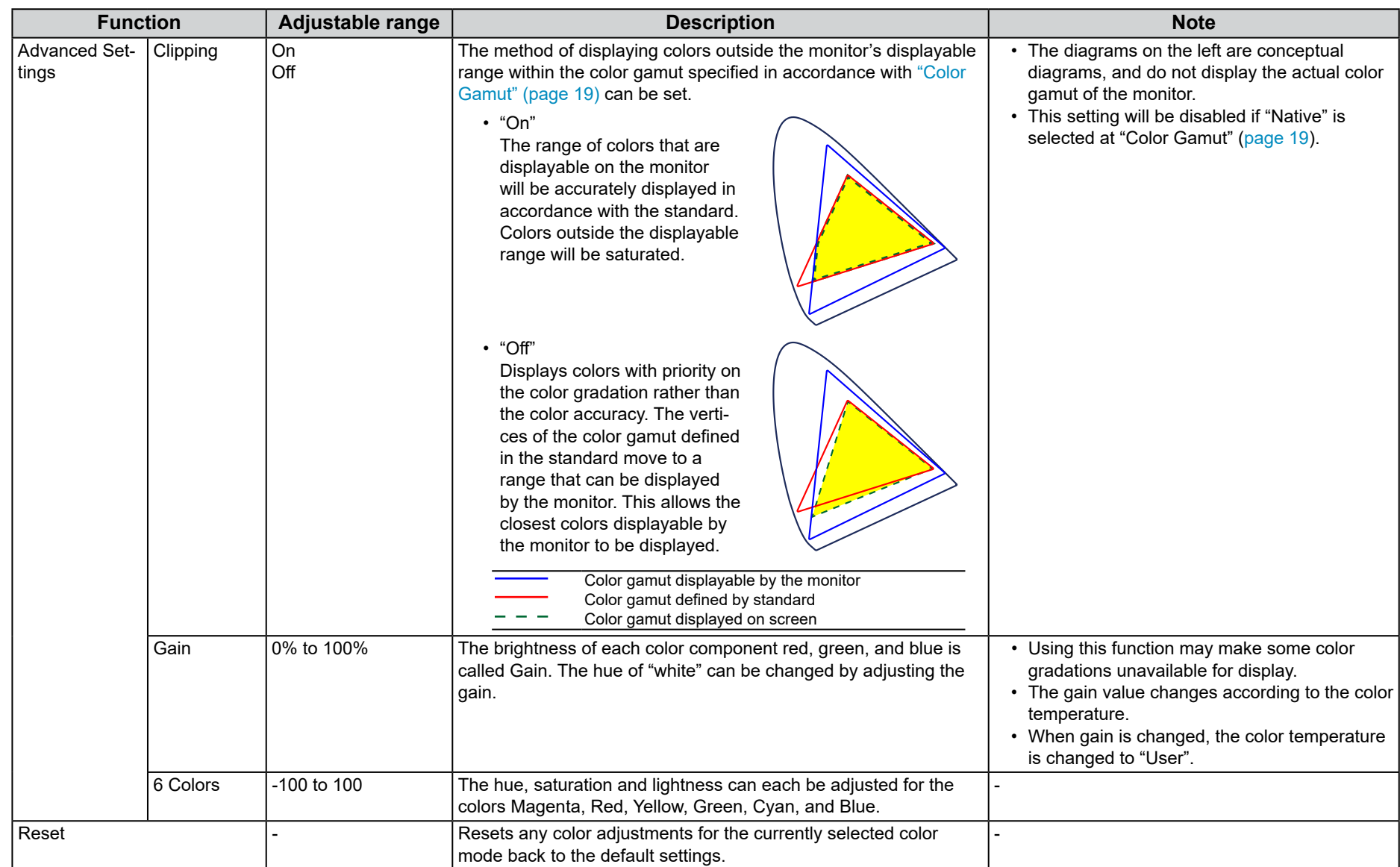

### <span id="page-20-0"></span>**Settings Signal●**

The signal settings are used to configure advanced settings for input signals, such as the screen display size and color format.

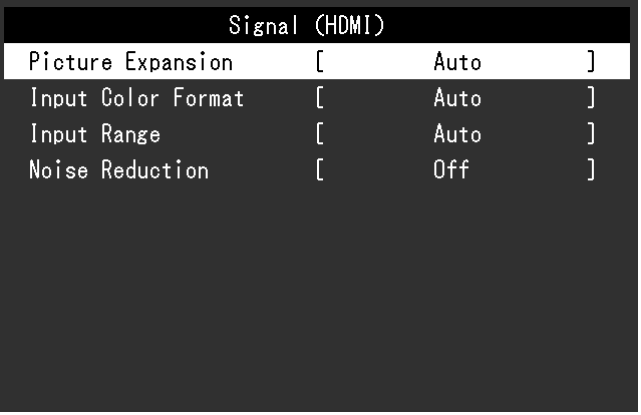

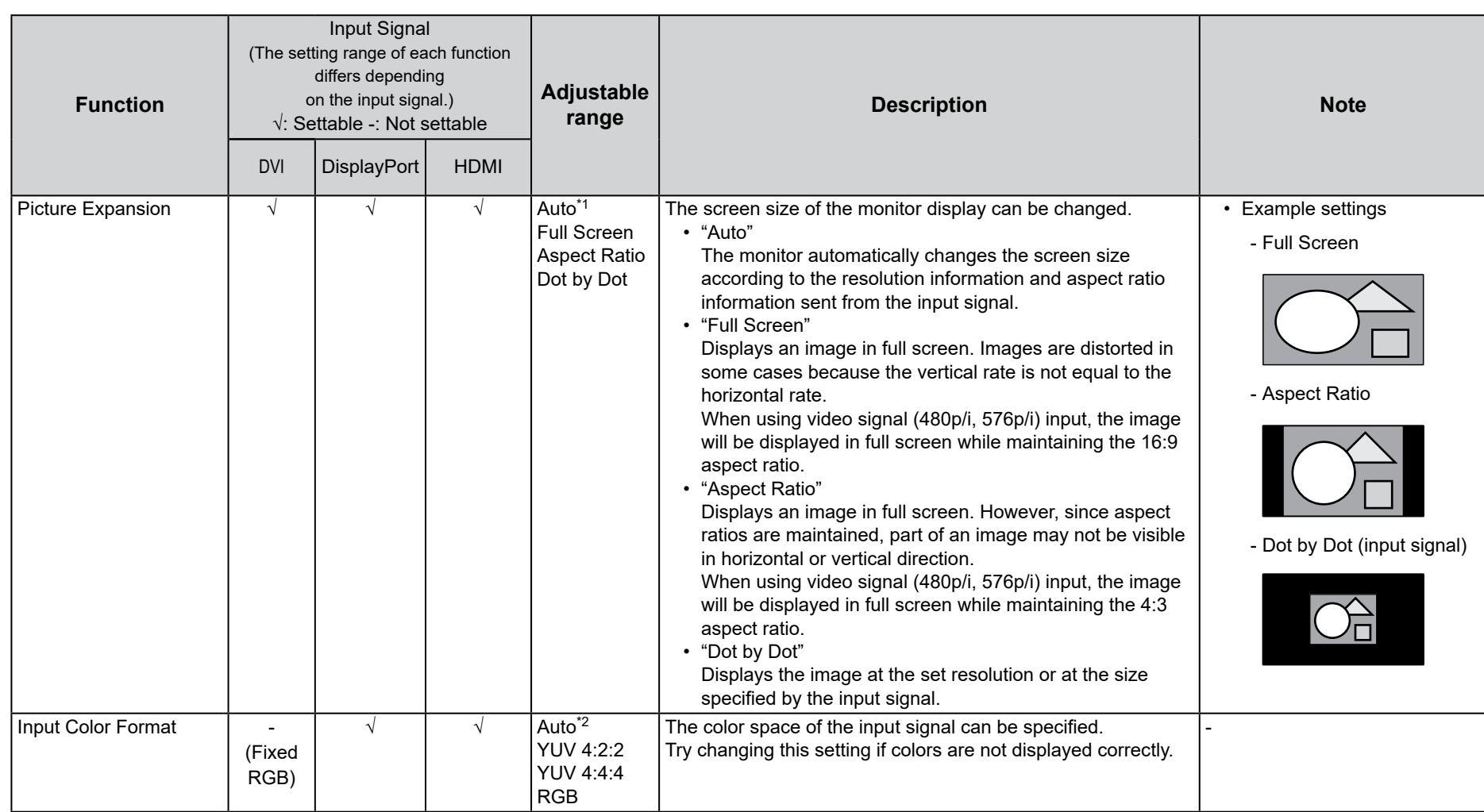

\*1 Only enabled when input signal information for automatically determining the setting is detected during HDMI input

\*2 Only enabled when input signal information for automatically determining the setting is detected

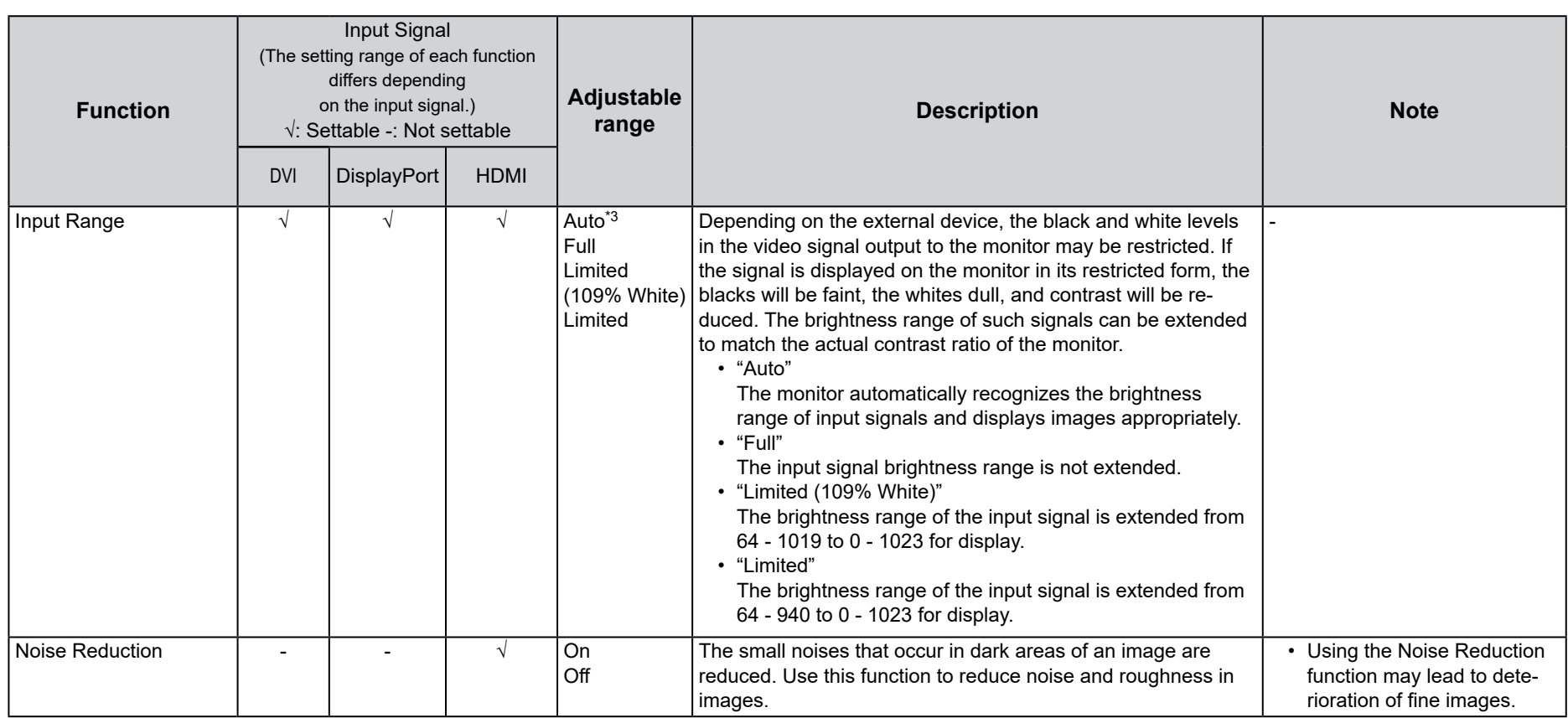

\*3 Only enabled during DisplayPort input or HDMI input

### <span id="page-23-0"></span>**Preferences●**

The monitor's settings can be configured to suit the usage environment or personal preference.

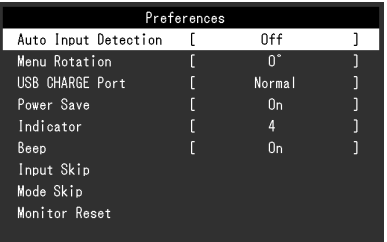

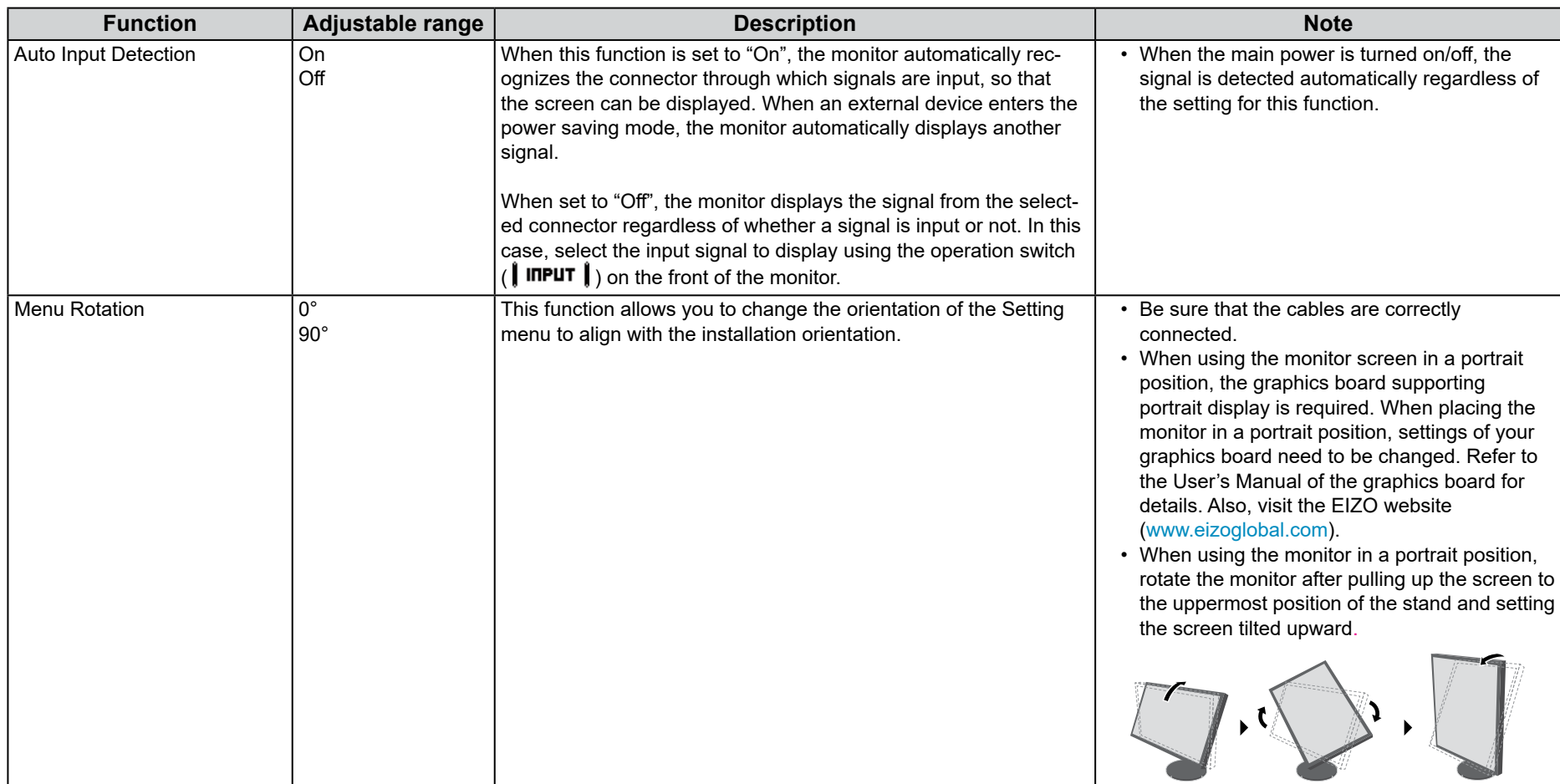

<span id="page-24-0"></span>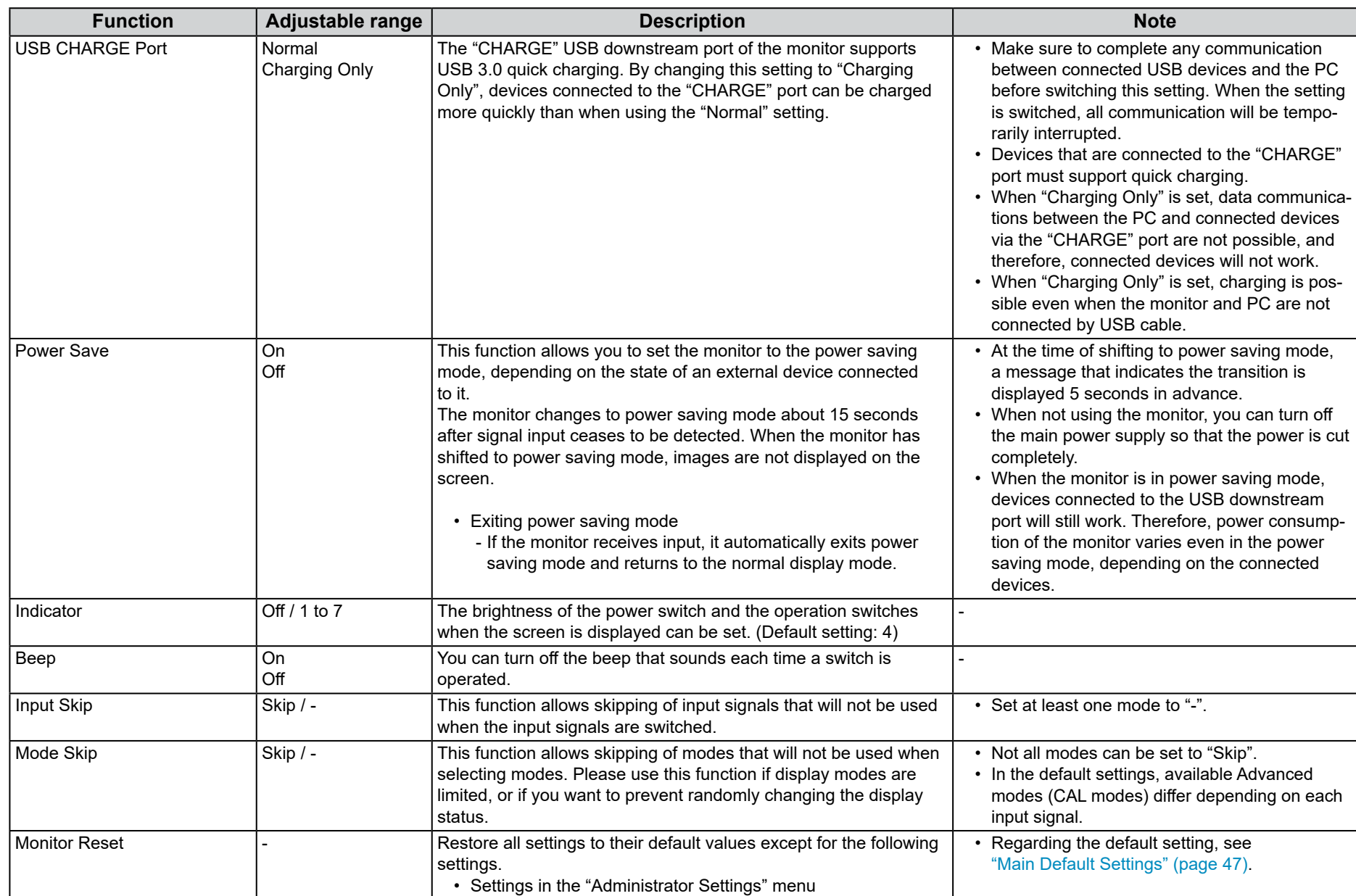

### <span id="page-25-0"></span>**Languages●**

The display language for menus and messages can be selected.

#### **Adjustable range**

English, Deutsch, Français, Español, Italiano, Svenska, Japanese, Simplified Chinese, Traditional Chinese

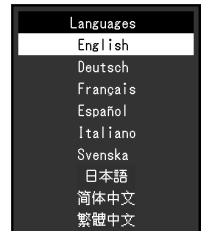

### **Information●**

<span id="page-25-1"></span>You can check the monitor information (model name, serial number, firmware version, usage time, ColorNavigator license status, resolution, input signal, etc.).

Example:

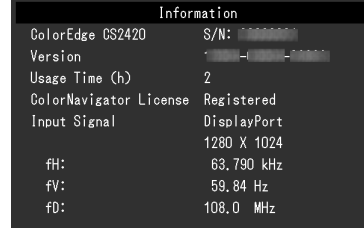

# <span id="page-26-0"></span>**Chapter 4 Administrator Settings**

This chapter describes how to configure monitor operation using the "Administrator Settings" menu. This menu is for administrators. Configuration on this menu is not required for normal monitor use.

# **4-1. Basic Operation of the "Administrator Settings" menu**

### **display Menu 1.**

- to turn off the monitor.
- 2. While touching the leftmost switch, touch  $(1)$  for more than 2 seconds to turn on the monitor.

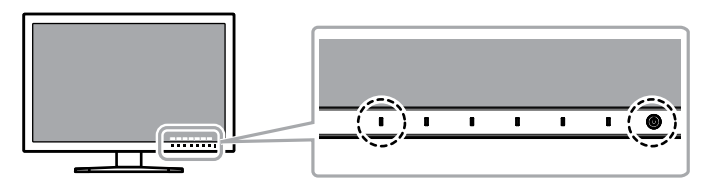

The "Administrator Settings" menu appears.

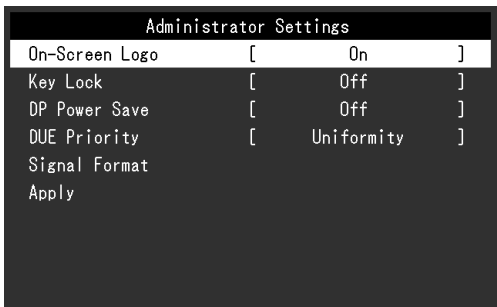

### **Settings 2.**

1. Choose an item to set with  $\blacktriangle$   $\blacktriangle$   $\blacktriangle$   $\blacktriangleright$   $\blacktriangleright$  and then select **Entere** The Adjustment/Setting menu appears.

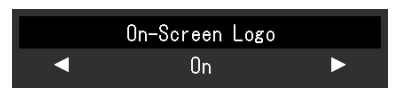

2. Set the item with  $\parallel \blacktriangleleft \parallel \blacktriangleright \parallel$  and then select  $\parallel$  **DK**  $\parallel$ The "Administrator Settings" menu appears.

### **3. Applying and exiting**

1. Select "Apply", and then select **| ENTER |** The settings are confirmed and the "Administrator Settings" menu quits.

# <span id="page-27-0"></span>**4-2. "Administrator Settings" Menu Functions**

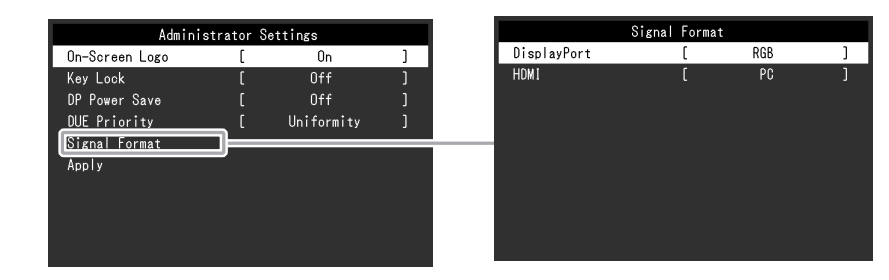

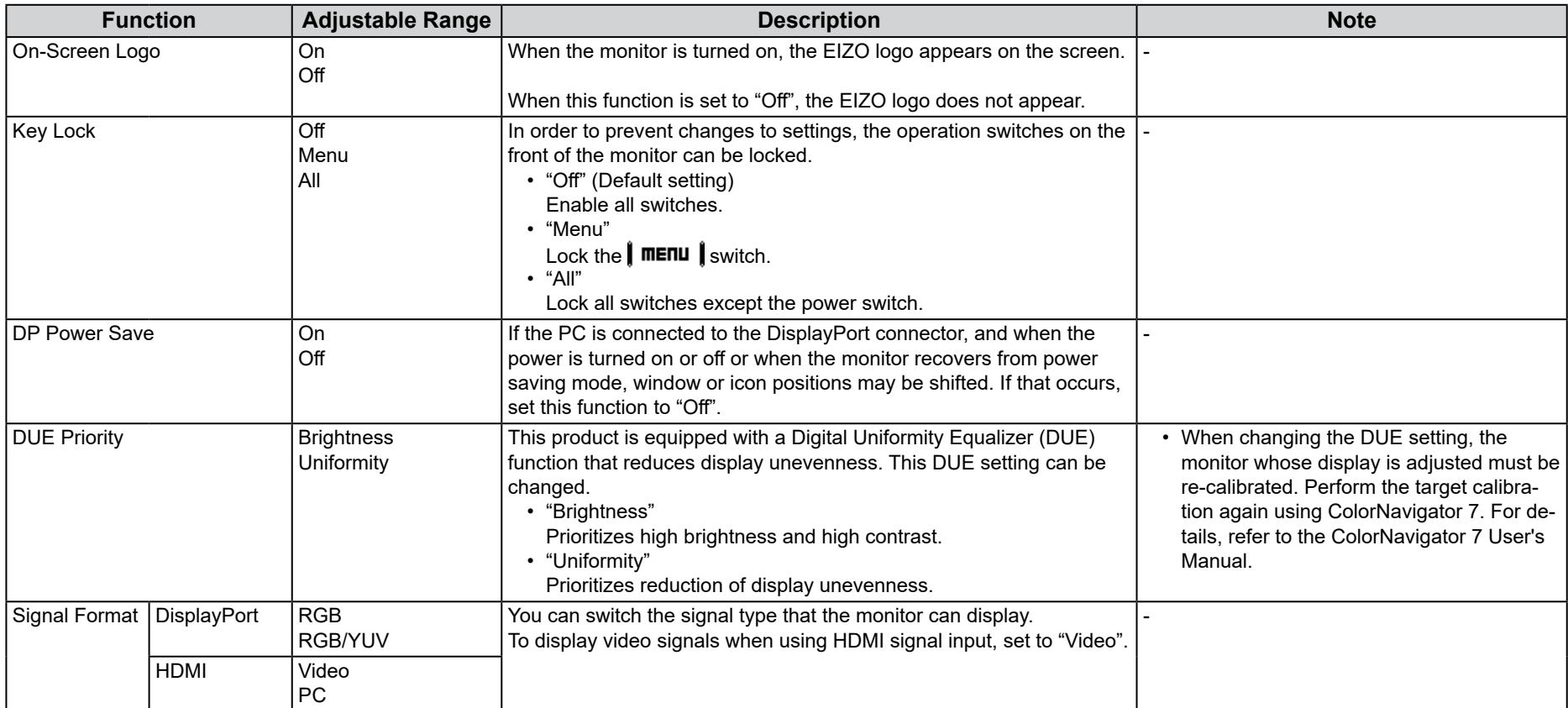

# <span id="page-28-0"></span>**Chapter 5 Troubleshooting**

If a problem still remains after applying the suggested remedies, contact your local EIZO representative.

# **5-1. No picture**

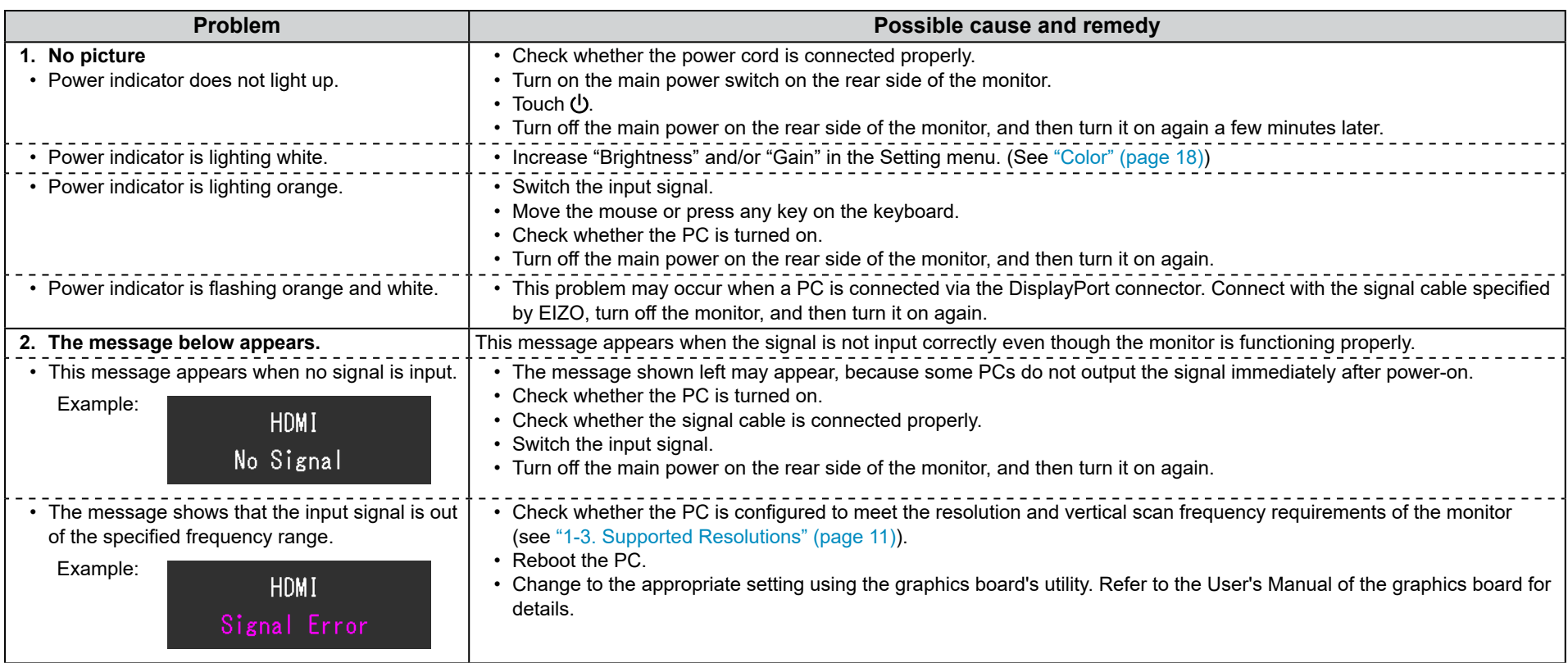

. . . . . . . . . . . . . . . . . . .

# <span id="page-29-0"></span>**problems Imaging 5-2.**

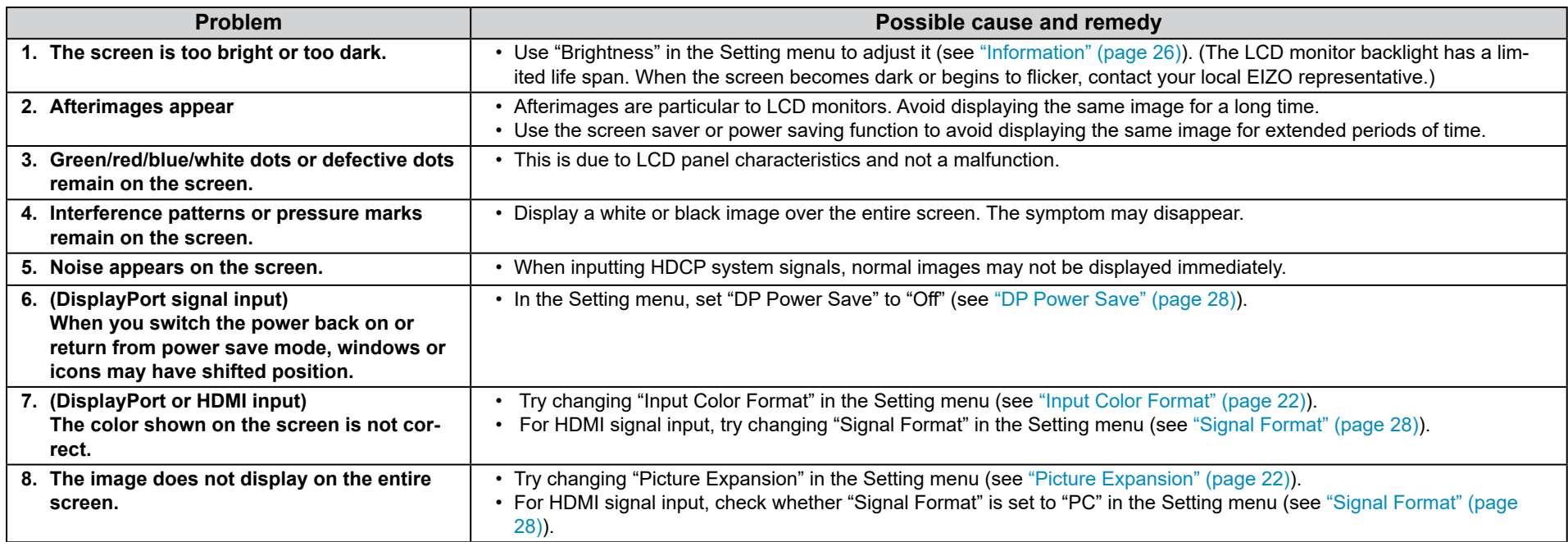

# <span id="page-30-0"></span>**5-3. Other problems**

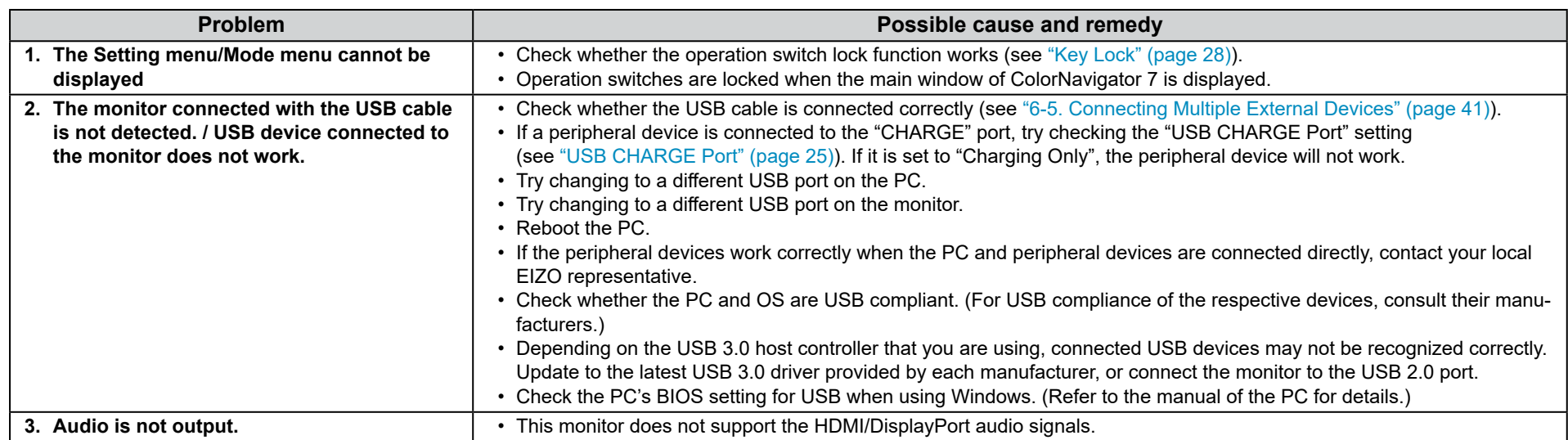

# <span id="page-31-0"></span>**Chapter 6 Reference**

# **Stand the Removing 6-1.**

The stand section of this product can be removed.

#### **Attention**

- Do not move the removed stand up and down. Doing so may result in injury or equipment damage.
- The monitor and stand are heavy. Dropping them may result in injury or equipment damage.
- **1.** To prevent damaging the panel surface, lay the monitor with its panel surface facing down on a soft cloth spread on a stable surface.

#### **2. Remove the stand.**

Press and hold he lock button (1), firmly grip the stand support, and then slide the stand in the direction of the base of the stand (2).

When the tab that holds the stand in place loosens, remove the stand (3).

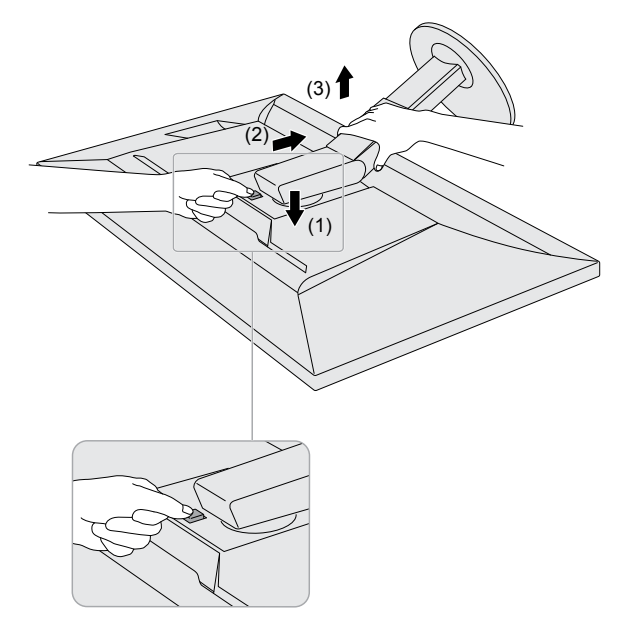

# <span id="page-32-0"></span>**6-2. Attaching the Optional Arm**

An optional arm (or an optional stand) can be attached by removing the stand section. Please refer to our web site for the corresponding optional arm

(or optional stand). www.eizoglobal.com

#### **Attention**

- When attaching an arm or stand, follow the instructions of their User's Manual.
- When using another manufacturer's arm or stand, confirm the following in advance and select one conforming to the VESA standard. Use the VESA mounting screws supplied with this product when attaching the arm or stand.
- Clearance between screw holes:  $100 \text{ mm} \times 100 \text{ mm}$
- External dimensions of the VESA mount section of the arm or stand: 122 mm  $\times$  122 mm or less
- Plate thickness: 2.6 mm
- Must be strong enough to support weight of the monitor unit (excluding the stand) and attachments such as cables.
- . When using an arm or stand, attach it to meet the following tilt angles of the monitor.

 $-$  Up 45 $\degree$ , down 45 $\degree$ 

- Connect the cables after attaching an arm or stand.
- Do not move the removed stand up and down. Doing so may result in injury or equipment damage.
- The monitor, arm, and stand are heavy. Dropping them may result in injury or equipment damage.
- When installing the monitor in portrait mode, turn the monitor screen 90° in clockwise direction.

### **Attaching the Optional Arm (or Optional Stand)**

#### **1. Attach the arm or stand to the monitor.**

Use the VESA mounting screws supplied with this product when attaching the arm or stand.

### **Attaching the original stand**

- **1.** To prevent damaging the panel surface, lay the monitor with its panel surface facing down on a soft cloth spread on a stable surface.
- **2.** Remove the fixing screws on the optional arm (or optional stand), and detach the optional arm (or optional stand).
- **3. Attach the original stand.**

Insert the four tabs on the stand into the square holes on the back panel (1) and slide the stand towards the upper portion of the monitor until it makes a clicking sound (2).

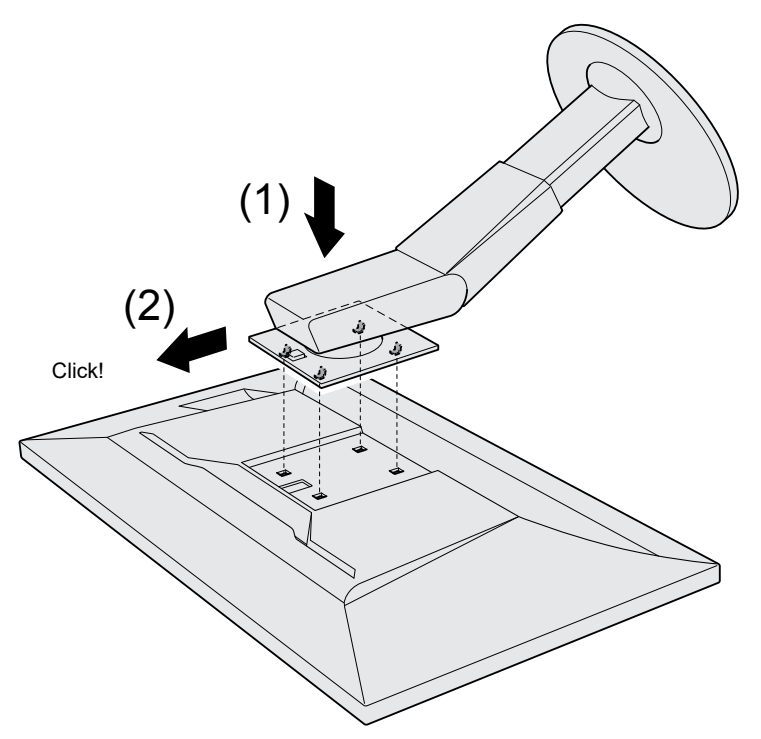

# <span id="page-35-0"></span>**6-3. Detaching/Attaching Stand Base**

### **Detachment procedure**

The stand base that was attached during setup can be detached using the following procedures.

- **1.** Lay the LCD monitor on a soft cloth spread over on a stable surface with the panel surface facing down.
- **2.** Raise the lever on the bottom of the stand base.

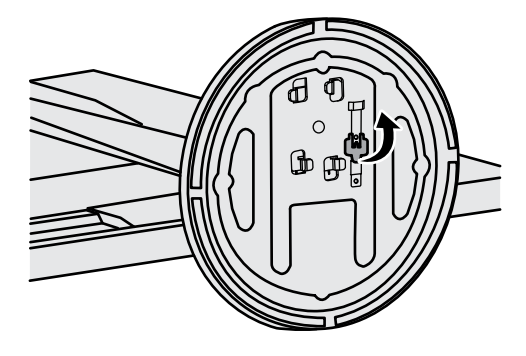

**3.** Turn the stand base in the counterclockwise direction to detach it.

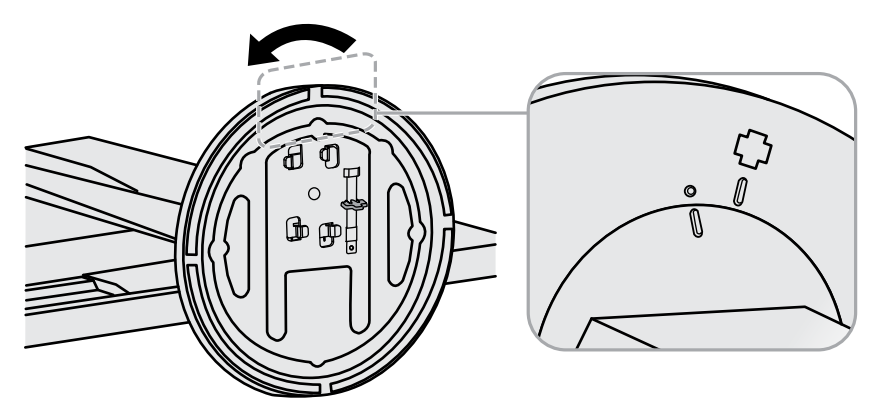

#### **Attachment procedure**

The once removed the stand base can be attached to the monitor again with the following procedures.

**1.** Lay the LCD monitor on a soft cloth spread over on a stable surface with the panel surface facing down.

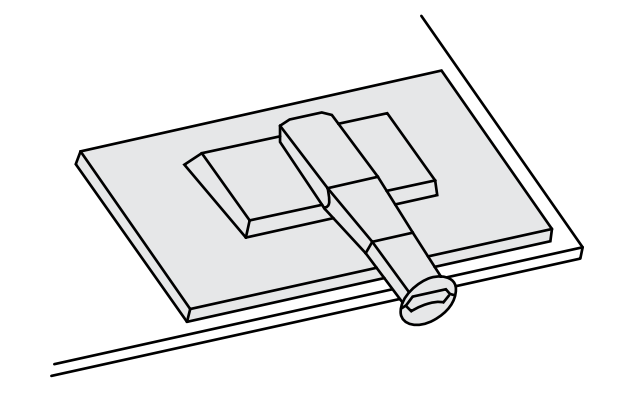

**2.** Attach the stand base onto the stand brace.

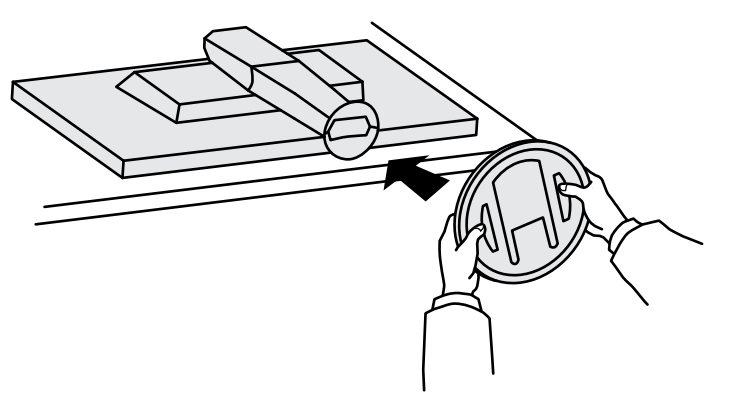

**3.** Turn the stand base clockwise until it makes a clicking sound.

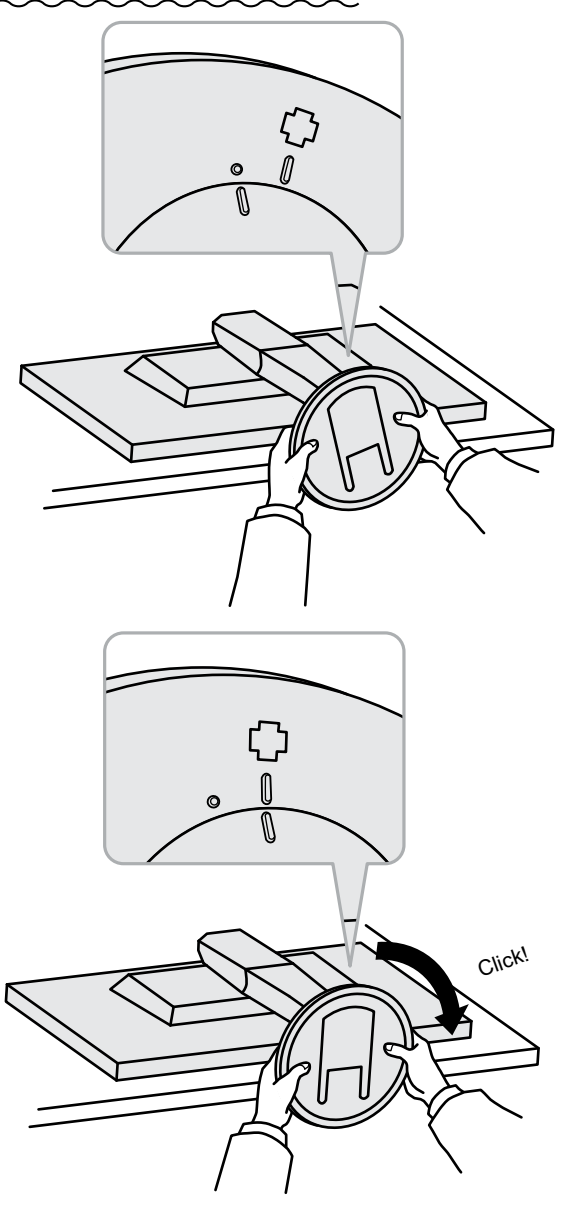

# <span id="page-38-0"></span>**6-4. Attaching/Detaching Cable Holder**

A cable holder is supplied with this product. Use the cable holder to organize the cables connected to the monitor.

#### **Attachment procedure**

- **1. Pass the cables through the cable holder.**
- **2. Close the cable holder.**

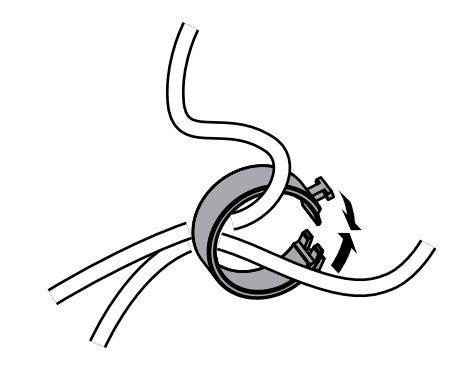

**3.** While holding the cable holder closed, insert it into the stand.

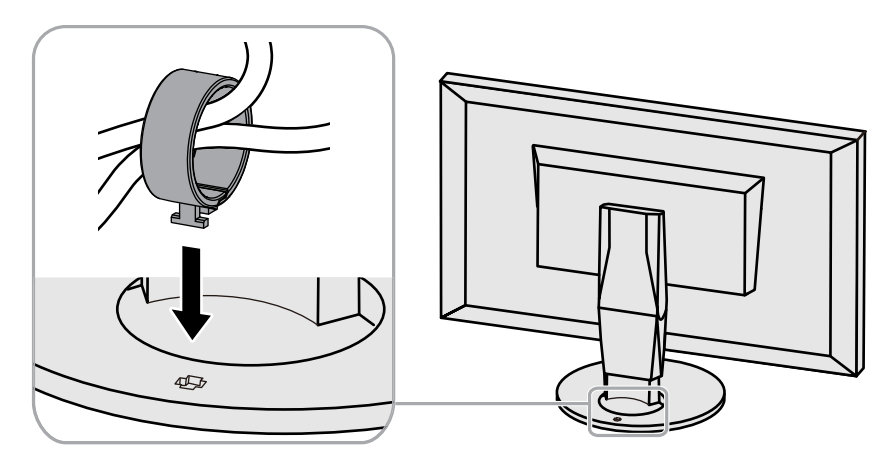

#### **Note**

. The cable holder can be inserted either perpendicular or parallel to the stand. Change the orientation of the cable holder in line with the direction of the cables.

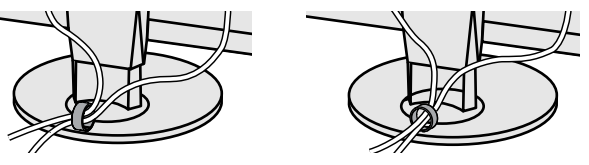

### **Detachment procedure**

- **1. Close the cable holder.**
- **2.** While holding the cable holder closed, pull it from the stand.

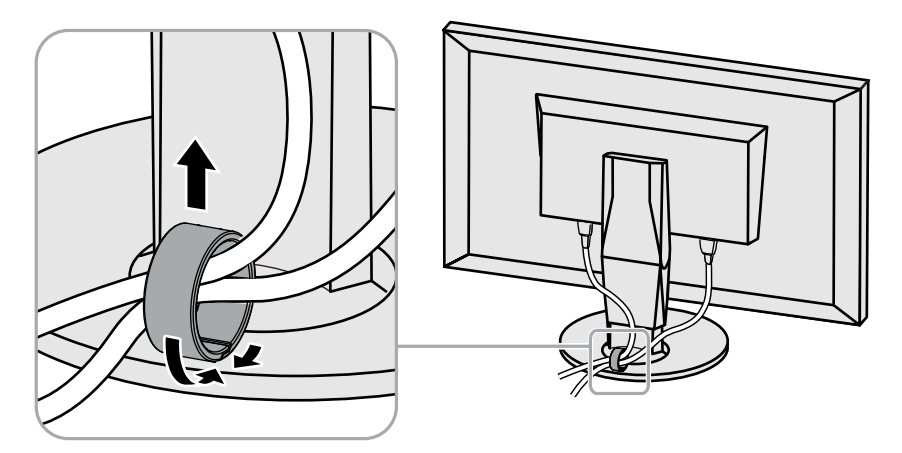

# <span id="page-40-0"></span>**6-5. Connecting Multiple External Devices**

The product allows you to connect multiple external devices and switch between them for display.

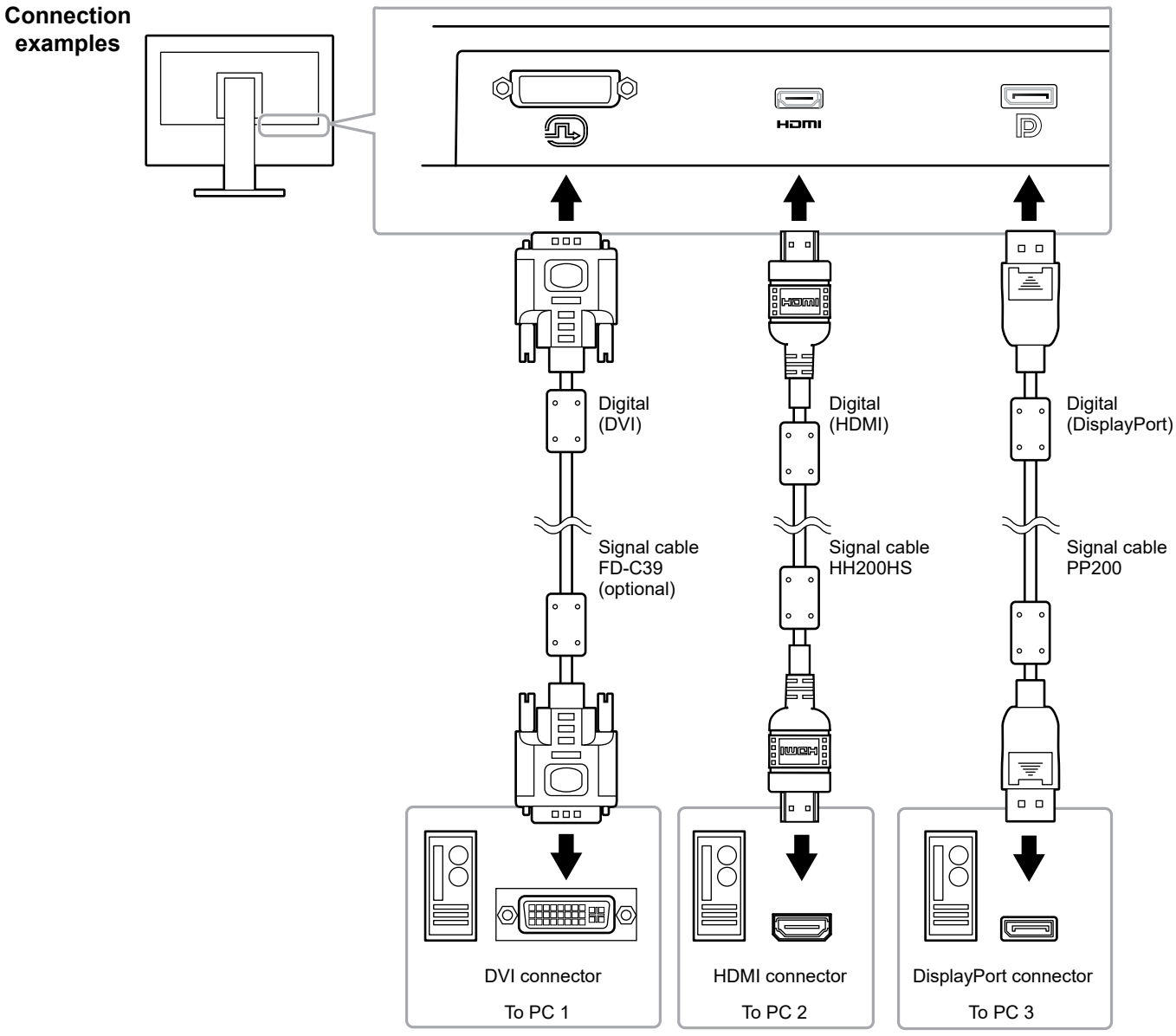

#### **Note**

- The input signal changes each time the operation switch ( $\parallel$  INPUT  $\parallel$ ) on the front of the monitor is touched. When the signal is switched, the active input connector name appears at the lower right corner of the screen.
- This product automatically recognizes the connector through which signals are input and displays images on the screen accord-<br>ingly. For more information, see "Auto Input Detection" (page 24).

# <span id="page-41-0"></span>**6-6. Making Use of USB (Universal Serial Bus)**

This monitor is equipped with a USB hub. It works as a USB hub when connected to a USB-compatible PC, allowing the connection of peripheral USB devices.

#### **Note**

- This product supports USB 3.0. When connecting peripheral devices that support USB 3.0, high-speed data communication is possible (however, only when the USB cable used to connect the PC and peripheral device is USB 3.0 compliant).
- The "CHARGE" USB downstream port also supports quick charging. This allows you to recharge your smartphone or tablet in a short period of time. (See "USB CHARGE Port"  $(page 25)$ .)

### **Required System Environment**

- A PC equipped with a USB port
- Windows 10 / Windows 8.1 / Windows 8 / Windows 7, or Mac OS X 10.7.5 or later
- EIZO USB cable (UU200SS (USB 3.0))

#### **Attention**

- This monitor may not work depending on the used PC, OS or peripheral devices. For USB compatibility of peripheral devices, contact their manufactures.
- When the monitor is in power saving mode, devices connected to the USB downstream port will still work. Therefore, power consumption of the monitor varies depending on the connected devices, even in the power saving mode.
- When the main power of the monitor is off, a device connected to the USB downstream port will not operate.
- When the "USB CHARGE Port" setting in "Preferences" is set to "Charging Only", a peripheral device will not work if connected to the "CHARGE" port.
- Ensure that communication between all peripheral devices connected to the monitor and the PC is ended before switching the "USB CHARGE Port" setting. When the setting is switched, all communication will be temporarily interrupted.

### <span id="page-42-0"></span> $\bullet$  **Connection Procedure (Setup of USB Function)**

- 1. Connect the monitor first to a PC using the signal cable, and start the PC.
- 2. Connect the USB cable between the USB downstream port of the PC and the USB upstream port of the monitor. The USB hub function is set up automatically upon connection of the USB cable.
- 3. Connect the peripheral USB device to the USB downstream port of the monitor.

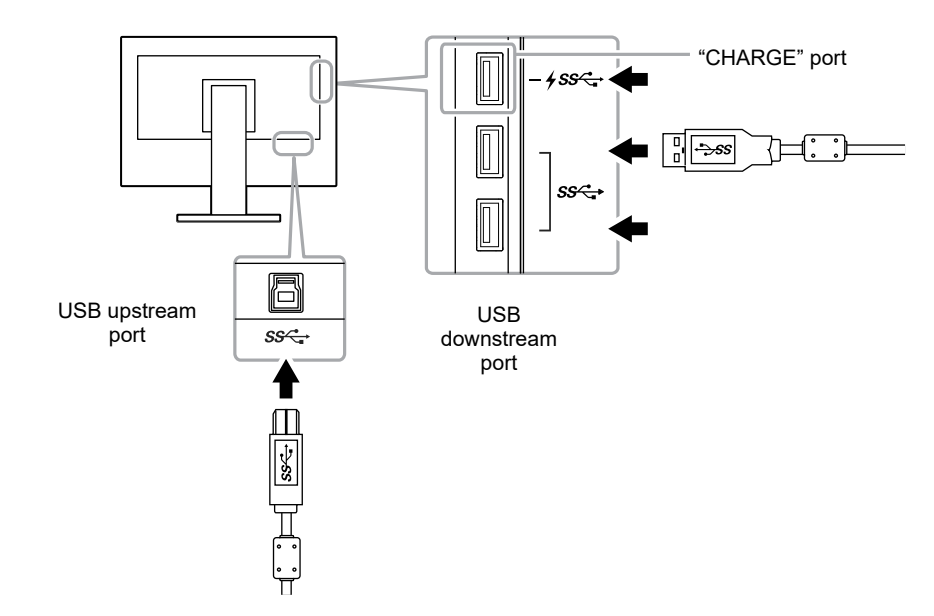

# <span id="page-43-0"></span>**Specifications 6-7.**

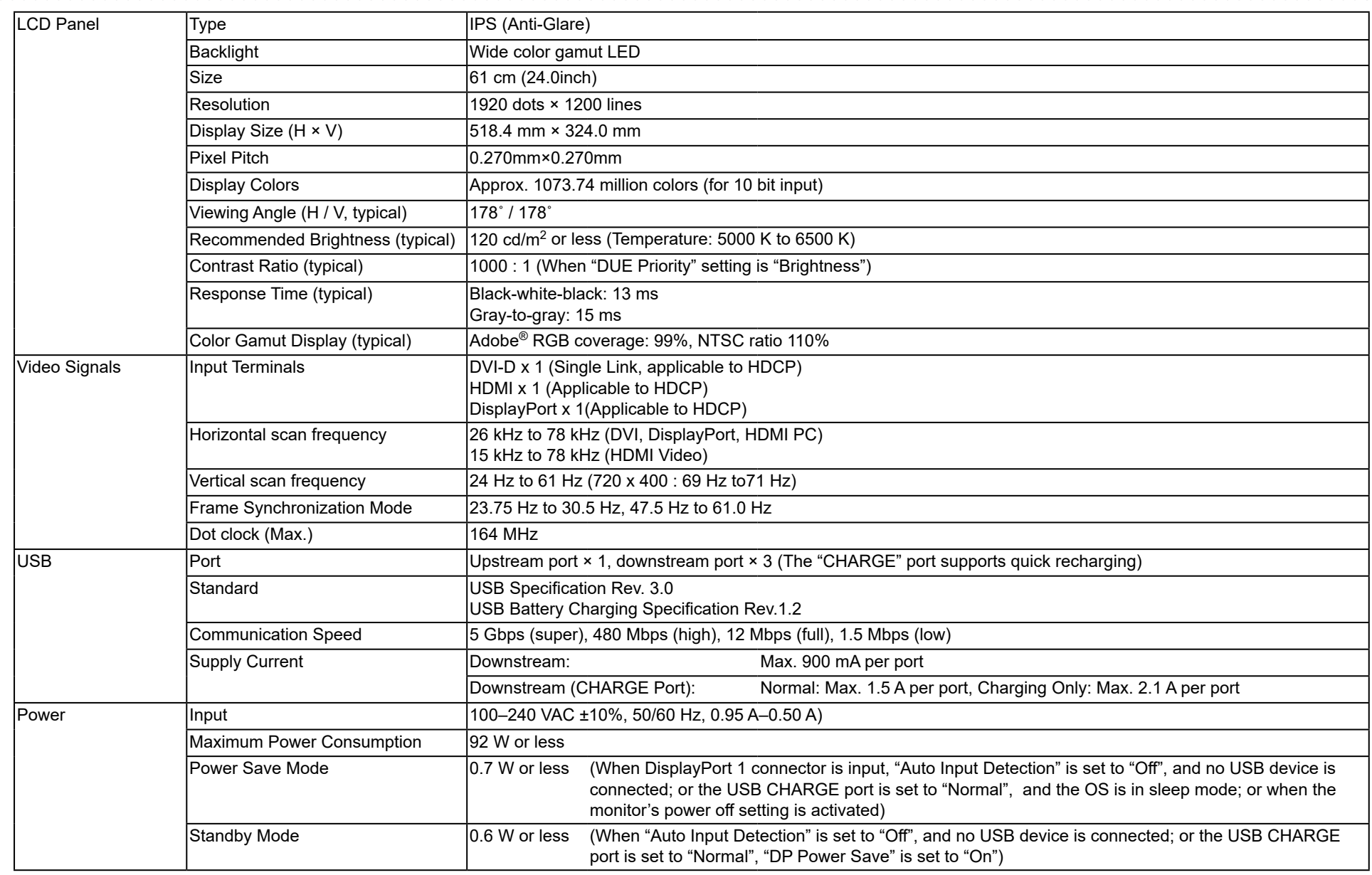

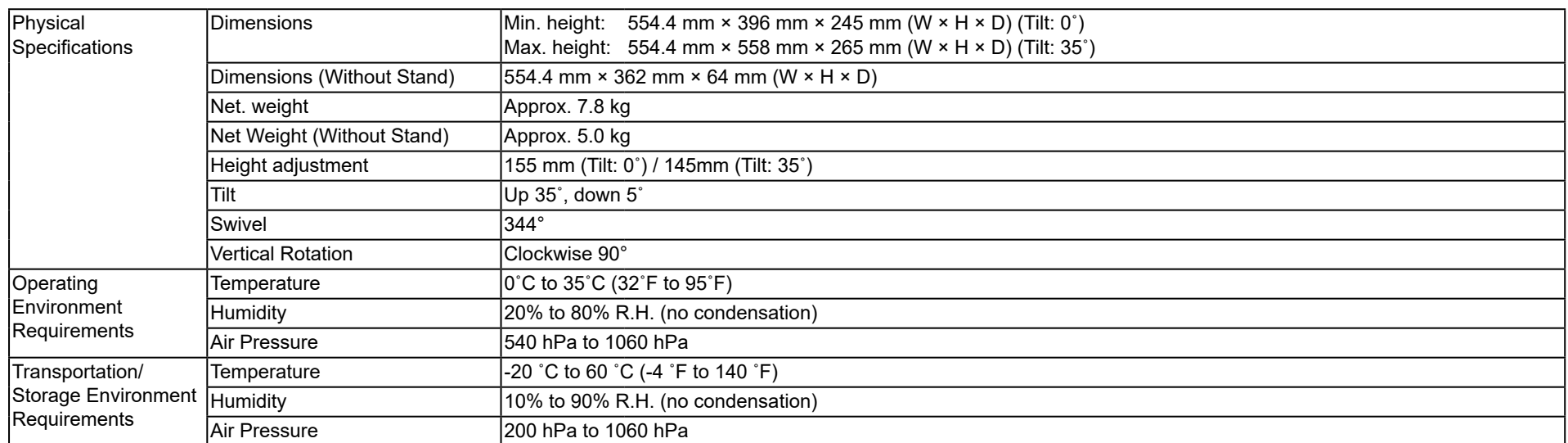

### <span id="page-45-0"></span>**Dimensions●**

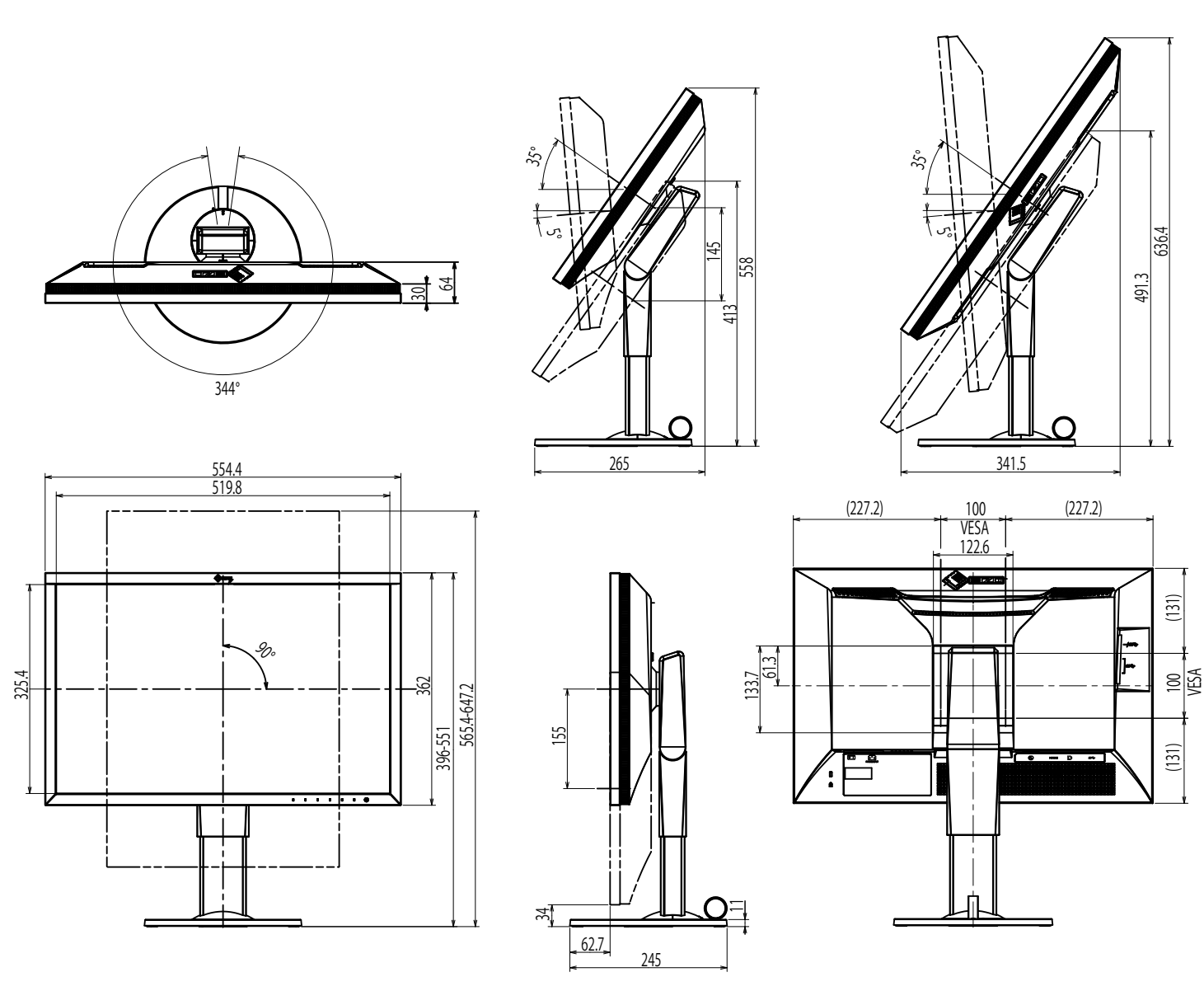

### <span id="page-46-0"></span>**O** Main Default Settings

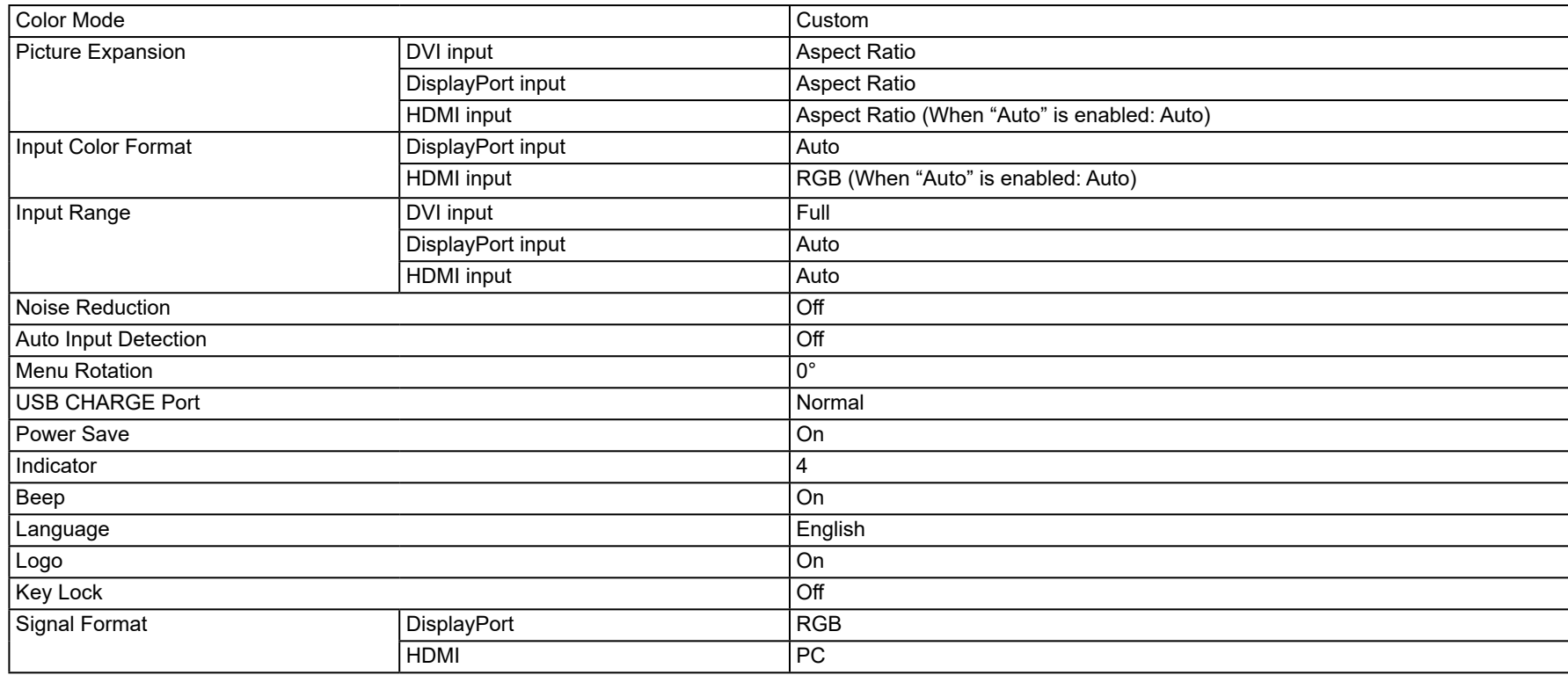

### **Accessories●**

For the latest information about the accessories, refer to our web site. www.eizoglobal.com

# <span id="page-47-0"></span>**Chapter 7 Glossary**

#### **RGB®Adobe**

This is a definition of the practical RGB color space proposed by Adobe Systems in 1998. The color reproduction range (color gamut) is broader than sRGB, and is highly adaptable to such fields as printing etc.

#### **Color Space**

YUV and RGB, etc. are available. YUV expresses the color by using the luminance (Y), the color difference of Blue (U), and the color difference of Red (V). RGB does this by using the gradation of the 3 colors, Red  $(R)$ , Green  $(G)$ , and Blue  $(B)$ .

#### **DisplayPort**

This is the interface standard for image signals standardized in accordance with VESA. It was developed with the aim of replacing the conventional DVI and analog interfaces, and it can transmit high resolution signals and sound signals, which DVI does not support. The standard size and mini size connectors have been standardized.

#### **DVI (Digital Visual Interface)**

DVI is a digital interface standard. DVI allows direct transmission of the PC's digital data without loss. This adopts the TMDS transmission system and DVI connectors. There are two types of DVI connectors. One is a DVI-D connector for digital signal input only. The other is a DVI-I connector for both digital and analog signal inputs.

#### **Gain**

The brightness of each color component red, green, and blue is called Gain. An LCD monitor displays the color by the light passing through the panel color filter. Red, green and blue are the three primary colors. All the colors on the screen are displayed by combining these three colors. The color tone can be changed by adjusting the light intensity (volume) passing through each color's filter.

#### **Gamma**

Generally, the monitor brightness varies nonlinearly with the input signal level, which is called "Gamma Characteristic". When the gamma value is low, the middle tone area is displayed brighter, and darker when high. Changes to the gamma value will not affect contrast. A gamma value appropriate for the display content should be selected.

#### **HDCP (High-bandwidth Digital Content Protection)**

Digital signal coding system developed to copy-protect the digital contents, such as video, music, etc.

This helps to transmit the digital contents safely by coding the digital contents sent via the DVI or HDMI connector on the output side and decoding them on the input side.

Any digital contents cannot be reproduced if both of the equipments on the output and input sides are not applicable to HDCP system.

#### **HDMI** (High-Definition Multimedia Interface)

HDMI is a digital interface standard, developed for consumer electrical appliance or AV device. This standard is issued on the basis of the DVI standard which is one of an interface specification for the connection between a PC and a monitor. The projected image, sound and control signal without compressed enable to be transmitted with one cable.

#### **\*L**

L\* is a lightness value based on the CIELUV and CIELAB color spaces. CIELUV and CIELAB are color spaces that describe the relationship between color and human vision, in which  $L^*$  corresponds to perceived brightness.

#### **Resolution**

The LCD panel consists of numerous pixels of specified size, which are illuminated to form images. This monitor consists of horizontal 1920 pixels and 1200 vertical pixels. At a resolution of 1920  $\times$  1200, all pixels are illuminated as a full screen (1:1).

#### **sRGB (Standard RGB)**

International standard for color reproduction and color space among peripheral devices (such as monitors, printers, digital cameras, scanners). As a form of simple color matching for the Internet, colors can be displayed using tones close to those of the transmission and reception devices.

#### **Temperature**

Color temperature is a method to measure the white color tone, generally indicated in degrees Kelvin. The screen becomes reddish at a low temperature, and bluish at a high temperature, like the flame temperature. 5000 K: Slightly reddish white 6500 K: White referred to as daylight-balanced color 9300 K: Slightly bluish white

# <span id="page-49-0"></span>**Appendix**

# **Trademark**

The terms HDMI and HDMI High-Definition Multimedia Interface, and the HDMI Logo are trademarks or registered trademarks of HDMI Licensing, LLC in the United States and other countries.

The DisplayPort Compliance Logo and VESA are registered trademarks of the Video Electronics Standards Association.

The SuperSpeed USB Trident Logo is a registered trademark of USB Implementers Forum, Inc.

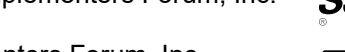

The USB Power Delivery Trident Logos are trademarks of USB Implementers Forum, Inc.

DICOM is the registered trademark of the National Electrical Manufacturers Association for its standards publications relating to digital communications of medical information.

Kensington and Microsaver are registered trademarks of ACCO Brands Corporation.

Thunderbolt is a trademark of Intel Corporation in the United States and/or other countries.

Microsoft and Windows are registered trademarks of Microsoft Corporation in the United States and other countries.

Adobe is a registered trademark of Adobe Systems Incorporated in the United States and other countries.

Apple, macOS, Mac OS, OS X, Macintosh and ColorSync are registered trademarks of Apple Inc.

EIZO, the EIZO Logo, ColorEdge, CuratOR, DuraVision, FlexScan, FORIS, RadiCS, RadiForce, RadiNET, Raptor and ScreenManager are registered trademarks of EIZO Corporation in Japan and other countries.

ColorEdge Tablet Controller, ColorNavigator, EcoView NET, EIZO EasyPIX, EIZO Monitor Configurator, EIZO ScreenSlicer, G-Ignition, i•Sound, Quick Color Match, RadiLight, Re/Vue, SafeGuard, Screen Administrator, Screen InStyle, ScreenCleaner and UniColor Pro are trademarks of EIZO Corporation.

All other company and product names are trademarks or registered trademarks of their respective owners.

# **License**

The bitmap font used for this product is designed by Ricoh Industrial Solutions Inc.

# **FCC Declaration of Conformity**

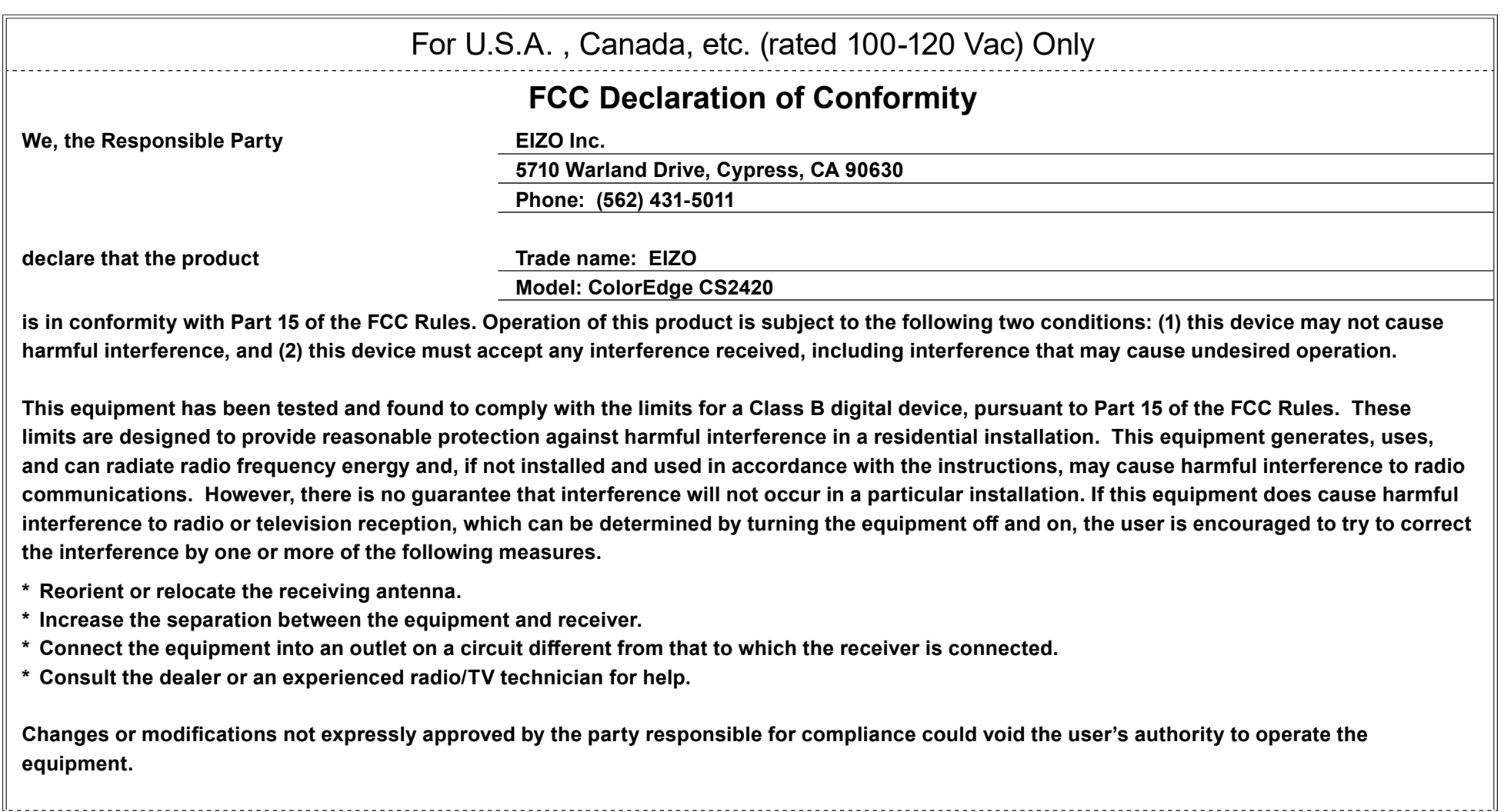

**Note** Use the attached specified cable below or EIZO signal cable with this monitor so as to keep interference within the limits of a Class B digital device. - AC Cord **- Shielded Signal Cable (enclosed) Canadian Notice** This Class B digital apparatus complies with Canadian ICES-003. Cet appareil numérique de le classe B est comforme à la norme NMB-003 du Canada.

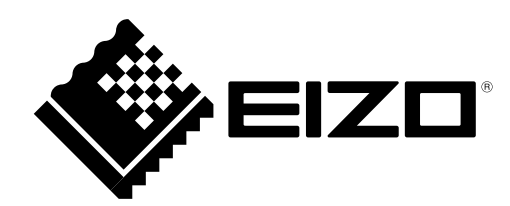

03V25650B1 UM-CS2420

Copyright © 2016-2019 EIZO Corporation. All rights reserved.

2nd Edition-May, 2019